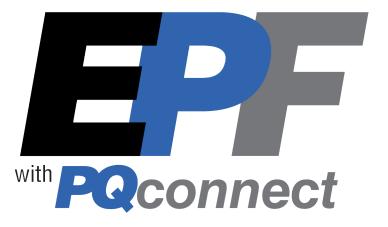

# **EPF Series ECM Harmonic Filter** Installation, Operation, and Maintenance Manual

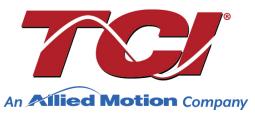

TCI, LLC W132 N10611 Grant Drive Germantown, Wisconsin 53022

Phone: 414-357-4480 Fax: 414-357-4484 www.transcoil.com © 2023 Publication No: 32580 Effective: 10/10/2022

Rev: A

No part of this publication may be reproduced, stored in a retrieval system, or transmitted in any form or by any means, mechanical, electronic, photocopying, recording, or otherwise, without the prior written permission of TCI, LLC. The information in this manual is subject to change without notice. Every precaution has been taken in the preparation of this manual. TCI, LLC assumes no responsibility for errors or omissions. Neither is any liability assumed for damages resulting from the use of the information contained in this publication.

| Revision | Description | Date     |
|----------|-------------|----------|
| А        | Release     | 10/10/22 |

## **Performance Guarantee**

Select & install the appropriate EPF Passive Harmonic Filter in an electronically commutated motor (ECM) application, within our published technical specifications & we guarantee that the input current distortion will be less than or equal to 5% THID for standard EPF Series filters at full load, and less than 8% at 30% load. If a properly sized & installed filter fails to meet its specified THID level, TCI will provide material for necessary modifications or replacement filter at no charge.

Consult factory for assistance when applying EPF filters to non-ECM fans.

#### MINIMUM SYSTEM REQUIREMENTS:

The guaranteed performance levels of this filter will be achieved when the following system conditions are met:

**Frequency:**  $60Hz \pm 0.75Hz$ 

**System Voltage:** Nominal System Voltage (line to line) ±10% **Balanced Line Voltage:** Within 0.5%

#### Background Voltage Distortion: < 2.0% THVD

NOTE: The presence of background voltage distortion will cause motors & other linear loads to draw harmonic currents.

Additional harmonic currents may flow into the EPF filter if there is harmonic voltage distortion already on the system. For applications where THVD is above 2% please consult TCI tech support.

**\*For PQconnect:** To run PQvision software, minimum system requirements are Windows 7 and 1280x720 resolution.

# **Table of Contents**

| 1.0 Safety.  |                                               | 7 |
|--------------|-----------------------------------------------|---|
| Sa           | afety Instructions Overview                   | 7 |
| W            | arnings and Cautions                          | 7 |
| Ge           | eneral Safety Instructions                    | 8 |
| 2.0 Genera   | I Information                                 | 9 |
| Int          | tended Audience                               | 9 |
| Re           | eceiving Inspection                           | 9 |
| St           | orage Instructions                            | 9 |
| тс           | CI Limited Warranty Policy                    | 9 |
| 3.0 Pre-Ins  | tallation Planning1                           | 1 |
| Ve           | erify the Application1                        | 1 |
| EF           | PF ECM-Applied Filter1                        | 1 |
| Na           | ameplate Data12                               | 2 |
| Pa           | art Number Encoding1                          | 3 |
| Pr           | oduct Technical Specifications14              | 4 |
| EF           | PF Filter Overview1                           | 5 |
| St           | andard Product Ratings and Dimension Tables10 | 6 |
| St           | andard No Contactor Option10                  | 6 |
| Co           | ontactor Option1                              | 7 |
| Lu           | igs Option18                                  | 8 |
| P            | Qconnect Option                               | 8 |
| 4.0 Installa | tion Guidelines19                             | 9 |
| In           | stallation Checklist                          | 9 |
| Se           | elect a Suitable Location19                   | 9 |
| M            | ounting                                       | 0 |
| W            | iring                                         | 0 |
| Be           | efore Connecting                              | 1 |
| Ту           | pical Connection Diagrams2                    | 1 |
| EF           | PF Filter Operation                           | 2 |
| 5.0 PQcon    | nect Connectivity23                           | 3 |
| EF           | PF ECM Filter with PQconnect23                | 3 |

|          | PQvision PC application Screen Elements                          | . 23 |
|----------|------------------------------------------------------------------|------|
|          | Example Application Using "Simply Modbus Master 8.1.0"           | . 29 |
|          | USPTL4 RS485 Converter Dip Switch settings                       | . 30 |
|          | Example Setup Instructions to Read Data from the PQconnect Unit: | . 30 |
|          | Example Setup Instructions to Write Data to the PQconnect Unit:  | . 30 |
|          | PQconnect Quick Start Unit Software Setup                        | . 31 |
|          | PQconnect Bluetooth <sup>®</sup> App Setup                       | . 32 |
|          | PCB Connections                                                  | . 35 |
|          | Modbus RTU                                                       | . 37 |
|          | Wiring and Configuration                                         | . 37 |
|          | PQvision Display Connections                                     | . 38 |
|          | Thermal Switch Connections                                       | . 39 |
|          | Register Maps                                                    | . 40 |
| 6.0 PQc  | onnect Troubleshooting                                           | . 58 |
|          | EPF Filter Status Warning                                        | . 58 |
|          | Receiving Inspection                                             | . 58 |
|          | Connectivity Board Problem                                       | . 58 |
|          | Communication Problems                                           | . 60 |
|          | Debug Status Conditions                                          | . 61 |
|          | Contactor Problem                                                | . 62 |
| 7.0 Mair | itenance and Service                                             | . 65 |
|          | EPF Filter Reliability and Service Life                          | . 65 |
|          | Periodic Maintenance                                             | . 65 |
|          | Troubleshooting                                                  | . 65 |
|          | Service                                                          | . 65 |
|          | Additional Information                                           | . 65 |
|          | Factory Contacts and Tech Support                                | . 66 |

## 1.0 Safety

### Safety Instructions Overview

This section provides the safety instructions which must be followed when installing, operating, and servicing the EPF Passive Harmonic Filter. If neglected, physical injury or death may follow, or damage may occur to the filter or equipment connected to the EPF filter. The material in this chapter must be read and understood before attempting any work on, or with, the product.

The EPF filter is intended to be connected to the input terminals of one or more ECMs. Three-phase power is connected to the input terminals of the EPF, and power is supplied to an ECM or ECMs through the EPF harmonic filter. The instructions, and particularly the safety instructions, for the ECMs, and any other related equipment must be read, understood, and followed when working on any of the equipment.

#### Warnings and Cautions

This manual provides two types of safety instructions. Warnings are used to call attention to instructions that describe steps that must be taken to avoid conditions that can lead to a serious fault condition, physical injury, or death. Cautions are used to call attention to instructions that describe steps that must be taken to avoid conditions that can lead to a malfunction and possible equipment damage.

#### Warnings

Readers are informed of situations that can result in serious physical injury and/or serious damage to equipment with warning statements highlighted by the following symbols:

| Warning | Dangerous Voltage Warning: warns of situations where high<br>voltage can cause physical injury and/or damage equipment.<br>The text next to this symbol describes ways to avoid the danger.        |
|---------|----------------------------------------------------------------------------------------------------|
| Warning | General Warning: warns of situations that can cause physical<br>injury and/or damage equipment by means other than electrical.<br>The text next to this symbol describes ways to avoid the danger. |
| Warning | Electrostatic Discharge Warning: warns of situations in which an electrostatic discharge can damage equipment. The text next to this symbol describes ways to avoid the danger.                    |

#### Cautions

Readers are informed of situations that can lead to a malfunction and possible equipment damage with caution statements:

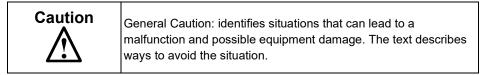

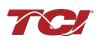

## **General Safety Instructions**

These safety instructions are intended for all work on the EPF. Additional safety instructions are provided at appropriate points on other sections of this manual.

| Warning | Be sure to read, understand, and follow all safety instructions.                                                                                                    |
|---------|----------------------------------------------------------------------------------------------------|
| Warning | Only qualified electricians should carry out all electrical installation and maintenance work on the EPF filter.                                                                                                    |
| Warning | All wiring must be in accordance with the National<br>Electrical Code (NEC) and/or any other codes that apply<br>to the installation site.                                                                                                    |
| Warning | The EPF does not have any user serviceable parts.<br>Please return your filter to TCI for servicing or refer<br>service to TCI authorized service personnel. Failure to do<br>so can void your product warranty.                                                                                                    |
| Warning | Disconnect all power before working on the equipment.<br>Do not attempt any work on a powered EPF filter.                                                                                                    |
| Warning | The EPF filter, ECM, motor, and other connected equipment must be properly grounded.                                                                                                    |
| Warning | After switching off the power, always allow 5 minutes for<br>the capacitors in the EPF filter and in the ECM to<br>discharge before working on the EPF, the ECM, the<br>motor, or the connecting wiring. It is a good idea to check<br>with a voltmeter to make sure that all sources of power<br>have been disconnected and that all capacitors have<br>discharged before beginning work. |

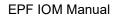

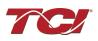

## 2.0 General Information

#### Intended Audience

This manual is intended for use by all personnel responsible for the installation, operation, and maintenance of EPF filters. Such personnel are expected to have knowledge of electrical wiring practices, electronic components, and electrical schematic symbols.

Thank you for selecting the EPF Passive Harmonic Filter. TCI has produced this filter for use in electronically commutated motor (ECM) applications that require input power line harmonic current reduction. This manual describes how to install, operate, and maintain the EPF filter.

#### **Receiving Inspection**

The EPF filter has been thoroughly inspected and functionally tested at the factory and carefully packaged for shipment. When you receive the unit, you should immediately inspect the shipping container and report any damage to the carrier that delivered the unit. Verify that the part number of the unit you received is the same as the part number listed on your purchase order.

#### Storage Instructions

If the EPF filter is to be stored before use, be sure that it is stored in a location that conforms to published storage humidity and temperature specifications stated in the EPF Technical Specifications. Store the unit in its original packaging.

#### **TCI Limited Warranty Policy**

TCI, LLC ("TCI") warrants to the original purchaser only that its products will be free from defects in materials and workmanship under normal use and service for a period originating on the date of shipment from TCI and expiring at the end of the period described below:

| Product Family                          | Warranty Period                                                                       |
|-----------------------------------------|---------------------------------------------------------------------------------------|
| KLR, KDR                                | For the life of the drive with which they are installed.                              |
| HGA, KMG, MSD,<br>V1K                   | One (1) year of useful service,<br>not to exceed 18 months from the date of shipment. |
| PF Guard, HGP,<br>HGL, HSD, EPF,<br>KRF | Three (3) years from the date of shipment.                                            |
| KCAP, KTR                               | Five (5) years from the date of shipment.                                             |
| All Other Products                      | One (1) year of useful service,<br>not to exceed 18 months from the date of shipment. |

The foregoing limited warranty is TCI's sole warranty with respect to its products and TCI makes no other warranty, representation, or promise as to the quality or performance of TCI's products. THIS EXPRESS LIMITED WARRANTY IS GIVEN IN LIEU OF AND EXCLUDES ANY AND ALL EXPRESS OR IMPLIED WARRANTIES INCLUDING, WITHOUT LIMITATION, ANY IMPLIED WARRANTY OF MERCHANTABILITY OR FITNESS FOR A PARTICULAR PURPOSE.

This warranty shall not apply if the product was:

- a) Altered or repaired by anyone other than TCI;
- b) Applied or used for situations other than those originally specified; or

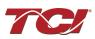

c) Subjected to negligence, accident, or damage by circumstances beyond TCI's control, including but not limited to, improper storage, installation, operation, or maintenance.

If, within the warranty period, any product shall be found in TCI's reasonable judgment to be defective, TCI's liability and the Buyer's exclusive remedy under this warranty is expressly limited, at TCI's option, to (i) repair or replacement of that product, or (ii) return of the product and refund of the purchase price. Such remedy shall be Buyer's sole and exclusive remedy. TCI SHALL NOT, IN ANY EVENT, BE LIABLE FOR INCIDENTAL DAMAGES OR FOR CONSEQUENTIAL DAMAGES INCLUDING, BUT NOT LIMITED TO, LOSS OF INCOME, LOSS OF TIME, LOST SALES, INJURY TO PERSONAL PROPERTY, LIABILITY BUYER INCURS WITH RESPECT TO ANY OTHER PERSON, LOSS OF USE OF THE PRODUCT OR FOR ANY OTHER TYPE OR FORM OF CONSEQUENTIAL DAMAGE OR ECONOMIC LOSS.

The foregoing warranties do not cover reimbursement for removal, transportation, reinstallation, or any other expenses that may be incurred in connection with the repair or replacement of the TCI product.

The employees and sales agents of TCI are not authorized to make additional warranties about TCI's products. TCI's employees and sales agents' oral statements do not constitute warranties; these shall not be relied upon by the Buyer and are not part of any contract for sale. All warranties of TCI embodied in this writing and no other warranties are given beyond those set forth herein.

TCI will not accept the return of any product without its prior written approval. Please consult TCI Customer Service for instructions on the Return Authorization Procedure.

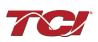

## 3.0 Pre-Installation Planning

#### Verify the Application

Make sure that the EPF filter is correct for the application. The voltage ratings of the filter must match the input voltage rating of the connected ECM. The rated frequency of the filter must match the line frequency of the power source. The horsepower and current ratings of the filter must be appropriate for the connected ECM fan load. Consult Product Technical Specifications for further items.

Based on the ECM make and model, set necessary ECM parameters for compatibility with passive harmonic filters – consult ECM manufacturer for specific parameters and settings required.

#### **EPF ECM-Applied Filter**

The EPF Passive Harmonic Filter provides a low impedance path for the major harmonic currents demanded by Electronically Commutated Motors (ECMs). This greatly reduces the amount of harmonic currents flowing through the electrical power distribution system, bringing those harmonic currents in line with the IEEE-519 2022 standard for harmonic distortion mandated by an increasing number of utilities.

The EPF is a passive filter connected in series with the input terminals of an ECM or several ECMs that operate as a group. It is designed to provide a low impedance path for the major harmonic currents demanded by the ECM fan. The filter is a stand-alone device that is furnished in its own enclosure and mounted adjacent to the ECM fan.

The EPF filters consist minimally of the following features and components:

- A KDR series line reactor to prevent system interaction and improve filter performance
- A tuned filter circuit with:
  - o A TCI 3-phase tuning reactor specifically designed for the EPF filter
  - High-endurance, harmonic-rated capacitors
  - o Bleeder resistors to ensure safe capacitor discharge upon filter shutdown

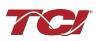

## Nameplate Data

The following information is marked on the nameplate:

- Part number: encoding is explained on the following page
- FLA: the rated continuous operating current (RMS amps)
- System Voltage: the rated 3-phase line voltage (RMS volts)
- Hz: the rated frequency (60 Hz)
- Phase: 3: The EPF filter is designed for use only with 3-phase power.
- Serial #: Unit serial number. A 6-digit of the serial numebr is used as the pairing code Bluetooth Pairing with PQconnect for mobile use.
- Drawing #: outline and mounting dimension drawing number
- Schematic #: schematic diagram drawing number
- Manufacturing #: for TCI internal use
- Enclosure Type: UL designation

TCI, LLC | Germantown, WI | transcoil.com | 800-824-8282

Part Number: HSL0005AW0101E FLA: 7.5 System Voltage: 480 Hz: 60 Phase: 3 Serial #: 1001139 – 01 Contains FCC ID: Q0QBGM111 Drawing #: 109255DG Schem/Man: 32550-2/32580 Manufacturing #: 23095 Enclosure Type: N/A

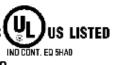

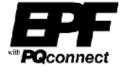

Figure 1: ECM Passive Harmonic Filter® Nameplate

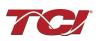

#### Part Number Encoding

Figure 2: EPF Part Number Encoding identifies the significance of each character in the EPF part number. The example part number, EPF0040AW3000E designates an EPF filter that is rated 40 HP, 480 volts, 60 Hz. It includes a line reactor, tuning reactor, and capacitors in a UL Type 3R enclosure. The last digit MUST be the letter E for the EPF filter.

| HSL 0040 A W 3 0 0 0 E<br>Series:                                              |
|--------------------------------------------------------------------------------|
| <u>HP:</u>                                                                     |
| Voltage Rating:<br>A = 480 V                                                   |
| Frequency:<br>W = 60 Hz                                                        |
| Filter Enclosure:<br>0 = Open Panel<br>1 = UL Type 1<br>3 = UL Type 3R         |
| Controls:<br>0 = No Contactor<br>1 = Contactor                                 |
| Lugs:<br>0 = Standard, No Lugs                                                 |
| 1 = Lugs                                                                       |
| Connectivity:<br>0 = No Connectivity<br>1 = PQconnect w/ Modbus RTU over RS485 |
| ECM Filter:                                                                    |

Figure 2: EPF Part Number Encoding

EPF product with PQconnect option includes thermal switches installed in both the KDR line reactor and KTR tuning reactor monitored by the PQconnect board. Contactor operation is controlled by settings stored in the PQconnect. For more information on thermal switches, see Thermal Switch Connections in Section 235.0 PQconnect Connectivity

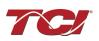

**Product Technical Specifications** 

#### Table 1: EPF Technical Specifications

| Electrical Characteristics       |                                                                                   |  |  |  |
|----------------------------------|-----------------------------------------------------------------------------------|--|--|--|
| Voltage/Frequency ratings        | 480 V, 3 phase, 60 Hz                                                             |  |  |  |
| kVAR ratings                     | < 15% kVAR per HP                                                                 |  |  |  |
| Current Ratings                  | 5 to 125 Amps (ECM Fan Load Amps)                                                 |  |  |  |
| Load power range                 | 5 to 100 HP                                                                       |  |  |  |
| Load types                       | 3-phase diode bridge rectifier loads found in<br>Electronically Commutated Motors |  |  |  |
| Overload ratings                 | 200% of rated current for up to 3 minutes per hour                                |  |  |  |
| iTDD Performance                 | <5% when sized appropriately at input to ECM array                                |  |  |  |
| iTHD Performance                 | <5% at full load                                                                  |  |  |  |
| Immunity from Voltage Distortion | <5% iTHD at full load with vTHD as high as 2%                                     |  |  |  |
| Communication Options            | Modbus RTU over RS485                                                             |  |  |  |
| Environmental Conditions         |                                                                                   |  |  |  |
| Operating temperature            | Open: -40°C (-40°F) to 50°C (122°F)                                               |  |  |  |
|                                  | Enclosed: -40°C (-40°F) to 40°C (104°F)                                           |  |  |  |
| Storage temperature              | -40°C (-40°F) to 60°C (140°F)                                                     |  |  |  |
| Maximum Elevation                | Up to 3,300 feet (1,000 meters) without derating                                  |  |  |  |
| Maximum Humidity                 | 95%, non-condensing.                                                              |  |  |  |
| Agency Approvals                 |                                                                                   |  |  |  |
| cULus FC 💒                       |                                                                                   |  |  |  |

**NOTE**: The EPF Passive Harmonic Filter is UL Listed as an Auxiliary Device in accordance with PART X of UL 508 Standard for Industrial Control Equipment and does not require an SCCR rating or marking. EPF is not an Industrial Control Panel and so does not require a Short Circuit Current Rating such as is required of Industrial Control Panels to be in compliance with NFPA NEC Article 409.

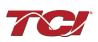

#### **EPF Filter Overview**

The EPF Passive Harmonic Filter provides a low impedance path for the major harmonic currents demanded by Electronically Commutated Motors (ECMs). This greatly reduces the amount of harmonic currents flowing through the electrical power distribution system, bringing those harmonic currents in line with the IEEE-519 2022 standard for harmonic distortion mandated by an increasing number of utilities.

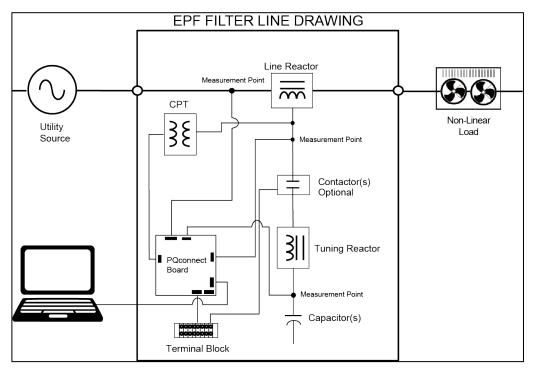

Figure 3: EPF Filter Block Diagram

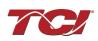

#### **Standard Product Ratings and Dimension Tables**

The following tables list the ratings and dimensions of the standard Open Type ECM Passive Harmonic Filter models:

| Power<br>Rating<br>(HP) | Max ECM<br>Load Amps | Losses<br>(W) | MAX<br>HEIGHT<br>(in.) | MAX<br>WIDTH<br>(in.) | MAX<br>DEPTH<br>(in.) | MAX<br>WEIGHT<br>(lbs.) |
|-------------------------|----------------------|---------------|------------------------|-----------------------|-----------------------|-------------------------|
| 5                       | 8                    | 175           | 27.5                   | 20.0                  | 13.8                  | 65                      |
| 7.5                     | 10                   | 200           | 27.5                   | 20.0                  | 13.8                  | 65                      |
| 10                      | 15                   | 250           | 27.5                   | 20.0                  | 13.8                  | 98                      |
| 15                      | 20                   | 300           | 27.5                   | 20.0                  | 13.8                  | 100                     |
| 20                      | 25                   | 350           | 27.5                   | 20.0                  | 13.8                  | 115                     |
| 25                      | 32                   | 425           | 27.5                   | 20.0                  | 13.8                  | 131                     |
| 30                      | 39                   | 450           | 27.5                   | 20.0                  | 13.8                  | 163                     |
| 40                      | 50                   | 475           | 27.5                   | 20.0                  | 13.8                  | 190                     |
| 50                      | 60                   | 550           | 27.5                   | 20.0                  | 13.8                  | 230                     |
| 60                      | 75                   | 600           | 27.5                   | 20.0                  | 13.8                  | 290                     |
| 75                      | 100                  | 750           | 27.5                   | 20.0                  | 13.8                  | 300                     |
| 100                     | 125                  | 1100          | 31.5                   | 24.0                  | 15.8                  | 335                     |

| Table 2: 480 V Open Type EPF Standard Ratings and Dimensions |
|--------------------------------------------------------------|
|--------------------------------------------------------------|

Note: Addition of PQconnect option increases Watt Loss by 10 W.

#### **Standard No Contactor Option**

The EPF is an ECM harmonic filter designed and developed by TCI to reduce the harmonic currents drawn from the power source by ECMs. Filter nameplate current is Maximum ECM load amps. Total input currents for all ECMs connected to the filter, apply any code required increases to calculate required current, then select filter with this value of rated current or higher. Please contact TCI Technical Support for additional information and support on sizing EPF harmonic filters ECM applications.

The EPF harmonic filter is a passive filter connected in series with the input terminals of an ECM or several ECMs that operate as a group. It is designed to provide a low impedance path for the major harmonic currents demanded by the ECM. The filter is a stand-alone device that can be furnished in its own enclosure and mounted adjacent to the ECM.

The EPF Standard Option consists of the following standard features and components:

- A KDR series line reactor.
- A TCI 3-phase tuning reactor specifically designed for the EPF filter.
- High-endurance, harmonic-rated capacitors.
- Bleeder resistors to ensure safe capacitor discharge upon filter shutdown, located on capacitors.
- Thermal Switches on both the KDR series line reactor and the KTR tuning reactor.

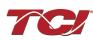

#### **Contactor Option**

The Contactor Option includes a single contactor, which allows the ECM user to control the insertion of the filter tuned circuit by suppling a separate 120 V source to a terminal block which feeds the EPF filter contactor coil. It is recommended that the contactor be opened below 33% ECM power. This reduces the possibility of leading power factor interacting with other devices on the power system.

The EPF harmonic filter is a passive filter connected in series with the input terminals of an ECM or several ECMs that operate as a group. It is designed to provide a low impedance path for the major harmonic currents demanded by the ECM. The filter is a stand-alone device that can be furnished in its own enclosure and mounted adjacent to the ECM.

The EPF Contactor Option consists of all of the standard features and components plus:

- A KDR series line reactor.
- A TCI 3-phase tuning reactor specifically designed for the EPF filter.
- High-endurance, harmonic-rated capacitors.
- Bleeder resistors to ensure safe capacitor discharge upon filter shutdown, located on capacitors.
- Thermal Switches on both the KDR series Line reactor and the KTR tuning reactor.
- Contactor for tuned circuit

For proper operation of the ECM Passive Harmonic Filter optional tuned circuit control contactor, please ensure your control source has the pull-in and steady state Volt Ampere (VA) rating specified in Table 3: EPF Tuned Circuit Control Contactor Option Coil Requirements.

|     | 480 V   |             |  |  |  |  |
|-----|---------|-------------|--|--|--|--|
|     | Require | Required VA |  |  |  |  |
| HP  | Inrush  | Sealed      |  |  |  |  |
| 5   | 50      | 2.2         |  |  |  |  |
| 7.5 | 50      | 2.2         |  |  |  |  |
| 10  | 50      | 2.2         |  |  |  |  |
| 15  | 50      | 2.2         |  |  |  |  |
| 20  | 50      | 2.2         |  |  |  |  |
| 25  | 50      | 2.2         |  |  |  |  |
| 30  | 50      | 2.2         |  |  |  |  |
| 40  | 50      | 2.2         |  |  |  |  |
| 50  | 50      | 2.2         |  |  |  |  |
| 60  | 50      | 2.2         |  |  |  |  |
| 75  | 50      | 4           |  |  |  |  |
| 100 | 50      | 4           |  |  |  |  |

#### Table 3: EPF Tuned Circuit Control Contactor Option Coil Requirements

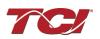

#### **Lugs Option**

The Lug Option is available for 480 V, 60 HP to 100 HP EPF filters. The lug kits include 3 input / 3 output along with all necessary mounting hardware. The lug option can be ordered pre-installed at our factory or may be ordered separately as a customer installed kit.

TCI selected FLEX wire class G-K, UL listed at 600 V, 90°C temperature rating premium quality CSA certified, single, or wire lugs. Flex rating applies to units 60 HP through 100 HP.

#### **PQconnect Option**

The PQconnect Option is available for all EPF filters. The PQconnect is an integrated controls option for TCI's industry leading passive harmonic filter used for filtering the input of ECMs. In the passive harmonic filter, the PQconnect provides basic tuned circuit contactor control and provides unit status detection, metering, waveforms, and power quality data. The PQconnect data is made available via basic Modbus RTU over RS485 serial connection and Bluetooth mobile application.

The EPF PQconnect Option consists of the following standard features and components:

- A KDR series line reactor.
- A TCI 3-phase tuning reactor specifically designed for the EPF filter.
- High-endurance, harmonic-rated capacitors.
- Bleeder resistors to ensure safe capacitor discharge upon filter shutdown, located on capacitors.
- Thermal Switches on both the KDR series Line reactor and the KTR tuning reactor.
- Contactor for tuned circuit
- PQconnect to monitor and control trap circuit
- A control power transformer to power the PQconnect and contactor

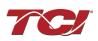

## 4.0 Installation Guidelines

### Installation Checklist

The following are the key points to be followed for a successful installation. These points are explained in detail in the following sections of this manual.

- Make sure that the installation location will not be exposed to corrosive or combustible airborne contaminants, excessive dirt, or liquids. The unit must be installed in an environment where it will not be exposed to:
  - o Corrosive liquids or gasses
  - Explosive or combustible gasses or dust
  - Excessive airborne dirt and dust
  - o Excessive vibration [greater than 0.152 mm (0.006 in) displacement, 1G peak]
- Select a mounting area that will allow adequate cooling air and maintenance access.
- Make sure all electrical system performance guidelines and product technical specifications are met including source vTHD of less than 2%. If source vTHD is higher than 2% please contact TCI technical support.
- Make sure that all wiring conforms to the requirements of the National Electrical Code (NEC) and/or other applicable electrical codes.
- Connect the EPF equipment-grounding lug to the system ground of the premises wiring system. Use a properly sized grounding conductor. Ground lug is optional and will not be present if the lugs option is not selected.
- Connect three-phase power to the input terminals of the EPF L1, L2, & L3.
- Connect the output power terminals of the EPF T1, T2, & T3 to the input power terminals of the ECM.
- Based on the ECM make and model, set necessary ECM parameters for compatibility with passive harmonic filters – consult ECM manufacturer for specific parameters and settings required.

#### Select a Suitable Location

#### Environment

Locating the EPF in a suitable environment will help ensure proper performance and a normal operating life. Refer to the environmental specifications listed in Table 1 and/or noted on the drawings furnished with the unit.

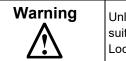

Unless specifically labelled as approved for such use, this equipment is not suitable for use in an explosive atmosphere or in a "Hazardous (Classified) Location" as defined in article 500 of the National Electrical Code (NEC).

#### Working Space

Provide sufficient access and working space around the unit to permit ready and safe installation, operation, and maintenance. Make sure that the installation conforms to all working space and

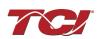

clearance requirements of the National Electrical Code (NEC) and/or any other applicable codes. Provide sufficient unobstructed space to allow cooling air to flow through the unit.

The widest or deepest portion of the unit enclosure having ventilation openings must be a minimum of six inches from adjacent walls or other equipment. Any enclosure sides that do not have ventilation openings should be a minimum of three inches from adjacent walls or other equipment.

#### Mounting

Select a mounting area that will allow adequate cooling air flow and maintenance access. When selecting a mounting location for the EPF filter, plan for the routing of the power wiring. Route the conduit and wiring from the power source to the filter and then to the ECM load.

#### Wiring

#### **Cable Entry Locations**

The enclosed EPF filters are not provided with enclosure wiring knockouts. A location can be selected at the time of installation. Typical or recommended cable entry locations are shown in the EPF drawings section of the TCI website, found here: <u>https://transcoil.com/products/epf-5-passive-harmonic-filter/epf-drawings-and-schematics/</u>

#### Field Wiring Connection Terminals

Smaller filters have terminal blocks for the field wiring connection terminals. The wire size capacity ranges and tightening torque for all field wiring connections are listed in Table 4: ECM Power Terminal Wire Size Capacity Range and Tightening Torque (Cu).

#### Grounding

The EPF panel equipment-grounding lug must be connected to the ground of the wiring system. The equipment-grounding connection must conform to the requirements of the National Electrical Code (NEC) and/or any other codes that apply to the installation site. The ground connection must be made using a wire conductor. Metallic conduit is not a suitable grounding conductor. The integrity of all ground connections should be periodically checked.

#### Power Wiring

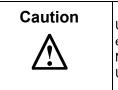

Use copper wire that is appropriate for the voltage and current rating of the equipment. The wire selection must conform to the requirements of the National Electrical Code (NEC) and/or other applicable electrical codes. Use copper wire with an insulation temperature rating of 90°C or higher.

Connect three-phase power of the appropriate voltage and current capacity to the circuit protective device to the EPF input power terminals. Use copper wire with an insulation temperature rating of 90°C or higher.

Connect the output terminals of the EPF to the input power terminals of the ECM.

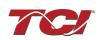

#### **Before Connecting**

Always consult the ECM manufacturer's safety, installation, and operation instructions prior to connecting the EPF Passive Harmonic Filter to the ECM.

| Warning | Avoid contact with line voltage when checking for power.<br>Failure to follow the safety instructions set forth in this manual can result in serious injury or death.                                                                                                    |
|---------|----------------------------------------------------------------------------------------------------|
| Warning | Exercise caution when connecting the filter to the ECM. Internal filter components may carry dangerous voltage which can cause death or serious injury upon contact. Remove all power to the EPF filter in compliance to standardized 26 CFR 1920.147 lockout/tagout policies. |

#### Typical Connection Diagrams

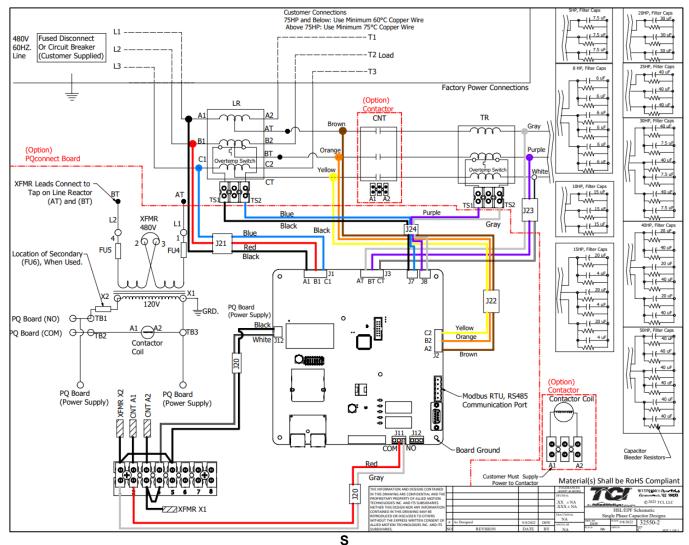

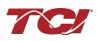

| Unit                     | Line/Load Connectio | nections Ground Connection |                       |                     |
|--------------------------|---------------------|----------------------------|-----------------------|---------------------|
| HP                       | Wire Range*         | Torque Ibs-in (N-m)        | Wire Range*           | Torque lbs-in (N-m) |
| 5 at 480 Volt            | 18 AWG to 4 AWG     | 20 lbs-in (3.4 N-m)        | (Two) 14 AWG to 6 AWG | 45 lbs-in (5.1 N-m) |
| 7.5 to 50 at 480 Volt    | 14 AWG to 6 AWG     | 30 lbs-in (3.39 N-m)       | (Two) 14 AWG to 6 AWG | 45 lbs-in (5.1 N-m) |
| 60 to 100 at 480<br>Volt | 3 AWG to 2/0 AWG    | 50 lbs-in (5.6)            | (Two) 14 AWG to 6 AWG | 45 lbs-in (5.1 N-m) |

#### Table 4: ECM Power Terminal Wire Size Capacity Range and Tightening Torque (Cu)

Note: For EPF units field connections are made to the reactor mounted standard option terminal block.

\*Wire range specified is lug wire range. Follow NEC guidelines to determine the minimum acceptable wire ampacity required for application.

#### Table 5: Optional Contactor Control Connection

| Unit HP   | Wire Range       | Torque lbs-in (N-m) |
|-----------|------------------|---------------------|
| All Units | 22 AWG to 12 AWG | 5 lbs-in (0.56 N-m) |

#### **Table 6: Optional PQconnect Board**

| Unit HP   | Board Terminal<br>Blocks | Torque Ibs-in (N-m)  |
|-----------|--------------------------|----------------------|
| All Units | 14 AWG to 28 AWG         | 4.4 lbs-in (0.5 N-m) |

#### EPF Filter Operation

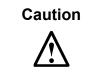

Thoroughly check the installation before applying power and operating the equipment for the first time.

#### Before Applying Power for the First Time

Inspect the installation to make sure that all equipment has been completely and correctly installed in accordance with the *Installation Guidelines* section of this manual.

- Check to make sure power and ground connections are torqued to recommended torque value.
- Check to make sure the enclosure openings on the bottom and the top of the unit are not blocked or partially obstructed.
- If the EPF unit includes the optional tuned circuit control contactor, confirm the contactor relay coil is wired to 120 VAC control power.
- Based on the ECM make and model, set necessary ECM parameters for compatibility with passive harmonic filters – consult ECM manufacturer for specific parameters and settings required.

Since the EPF is a passive filter, the EPF is always energized and operating whenever the input power to the drive is energized.

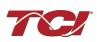

## 5.0 PQconnect Connectivity

#### EPF ECM Filter with PQconnect

The PQconnect is an integrated controls option for TCI's industry leading passive harmonic filter used for filtering the input of electronically commutated motors (ECMs). In the passive harmonic filter, the PQconnect provides basic tuned circuit contactor control and provides unit status detection, metering, waveforms, and power quality data. The PQconnect data is made available via basic Modbus RTU over RS485 serial connection. The PQconnect is intended for commercial and industrial applications. By default, the PQconnect is programmed to close the contactor at 30% load.

\*Please verify you have the latest manual version for your PQconnect software by visiting https://transcoil.com/products/epf-5-passive-harmonic-filter/

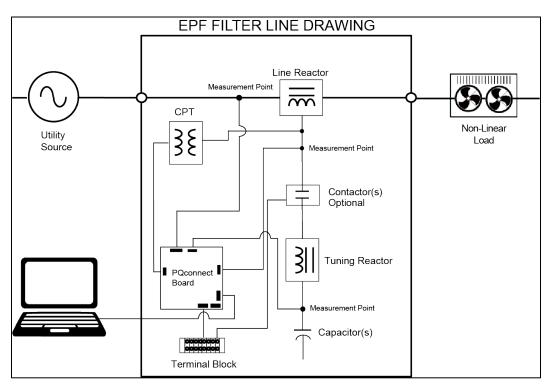

Figure 4: EPF Filter with PQconnect Typical Connection Diagram

### **PQvision PC application Screen Elements**

This section focuses on the operation of the PQvision application. The PC application contains several screens that allow the user to monitor the status of the EPF filter. Additionally, the PQvision application can be used for contactor control and basic setup of the EPF filter. Enter password **08252014** to enable tech access.

Please ensure the latest version of PQvision is downloaded to your PC by accessing the software at <a href="https://transcoil.com/products/pqvision-software/">https://transcoil.com/products/pqvision-software/</a>

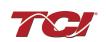

To run the PQvision software, an RS485 to USB converter will need to be connected to terminal J5 on the PQconnect PCB with pin orientation as described in Table 13, the USB cable will need to run to a laptop or PC.

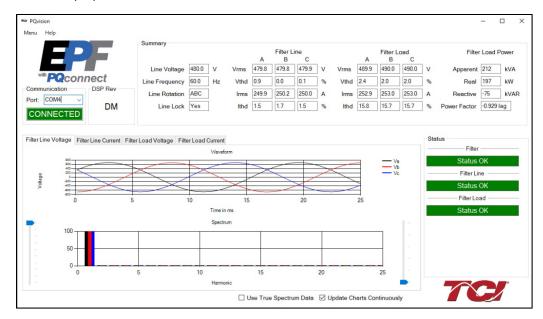

Figure 5: PQvision Desktop Application

#### Table 7: PQvision PC Navigation

| Options | Description                                                                                                    |
|---------|----------------------------------------------------------------------------------------------------|
|         | Communication Status and Communication Port<br>To determine the COM port, go to Device Manager Ports (COM & LPT) and finding "USB<br>Serial Port"                   |
| Toolbar | <b>Note:</b> If Modbus settings differ from the default values shown in Table 15; Set and save desired Modbus settings, then cycle power of the EPF filter.         |
| TOOIDai | DSP Rev: Latest software revision will be displayed                                                                                                    |
|         | Filter Serial Number – Displays below the Communication status.                                                                                                    |
|         | Menu: Save settings, about screen, software update, tech access<br>Settings – Modbus, contactor control, kVAR settings, alert management view Figure 6-<br>Figure 8 |
|         | Help – Direct links to the TCI Home page and tech support contact information.                                                                                      |
|         | (THVD) Displays the Total Harmonic Distortion of the utility Line/Load voltage as a percentage                                                                      |
|         | (THID) Displays the Total Harmonic Distortion of the utility Line/Load current as a percentage                                                                      |
|         | Displays three-phase real power (P) of the filter output in kW*                                                                                                    |
|         | Displays three-phase reactive power (Q) of the filter output in kVAR*                                                                                               |
|         | Displays three-phase apparent power (S) of the filter output in kVA*                                                                                                |
| Summary | Displays filters output power factor. 1.00 indicates unity power factor. A negative power factor                                                                    |
| Data    | indicates lagging power factor                                                                                                    |
|         | Displays the current utility line frequency in Hz                                                                                                    |
|         | Displays the supply voltage into the EPF filter                                                                                                    |
|         | Displays the filter's input/output phase current in Amps RMS                                                                                                    |
|         | Displays Line rotation                                                                                                    |
|         | Displays board temperature                                                                                                    |

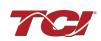

|            | The PQconnect PC application supports capture and display of real time system voltage and current data. Three phase waveform data can be viewed for Filter Line/Load Voltage, and Filter Line/Load Current. |
|------------|----------------------------------------------------------------------------------------------------|
| Waveforms  | Phase A – Black<br>Phase B – Red<br>Phase C – Blue                                                                                                    |
|            | Harmonic Spectrum (Left toggle to zoom in on the spectrum and right to increase the spectrum to the 50 <sup>th</sup> harmonic) the value of the fundamental is defined as 100%.                             |
| Status     | Status alerts for the input, output, and the filter will display according to severity of the alerts.                                                                                                    |
| Detections | Hovering over status alert will give a brief description of what the problem may be.                                                                                                    |

\*Line/Load power values are calculated using fundamental values.

To access the settings page as seen in Figure 6: Contactor Control Settings Menu under the Menu toolbar select Tech Access and Enter password **08252014** to enable. In the PQvision settings a user can set their desired Modbus settings, as well as controlling the contactor and enabling/ disabling alerts, however this will require the PQconnect reset command. The tables below describe the different settings menus.

**PQconnect Reset command:** if changing the Modbus settings, the user will be required to reset the PCB after saving settings. This can be easily done through the menu by clicking menu and Reset PQconnect. The reset command will only work if the PCB is communicating to the desktop application or Modbus network. Note: resetting the board will open the contactor if contactor state is closed.

| ™ Settings                                                         |                                                                                                    | - 🗆 X                                |
|--------------------------------------------------------------------|----------------------------------------------------------------------------------------------------|--------------------------------------|
| Contactor Control Relay and Status                                 | Connectivity                                                                                         |                                      |
| Contactor Information<br>Contactor Mode                            | Contactor State                                                                                      | Contactor Reset 1<br>Reset Contactor |
| AUTO LOAD                                                          | CLOSED                                                                                               | Auto Reset Disabled                  |
| Contactor Re-Close Time                                            |                                                                                                    | Enable Disable                       |
| Contactor Mode Select 4<br>Force Open<br>Force Closed<br>Auto Load | Open and Close Delay 3<br>Current Value Ne<br>Open Delay: 5 s 5<br>Close Delay: 5 s 5<br>Auto Mode 5 | w Value<br>Apply<br>Apply            |
| Relay<br>Auto kVAR                                                 | Close at 30%                                                                                         | • • • • • • • • • • •                |
|                                                                    |                                                                                                    |                                      |

Figure 6: Contactor Control Settings Menu

| <b>Table 8: Contactor Control Set</b> | ttings Menu |
|---------------------------------------|-------------|
|---------------------------------------|-------------|

| Designators | Name                     | Description                                                  |
|-------------|--------------------------|--------------------------------------------------------------|
| 1.          | Contactor<br>Reset       | Allows the user to reset the state of the contactor.         |
|             |                          | By default, the contactor is set to Auto reset the contactor |
| 2.          | Contactor<br>information | Explains the contactor control mode and state.               |

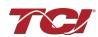

| 3 | Open and<br>Close Delay  | Contactor delays in seconds. After selecting desired new value apply and save settings.                                                                                                    |
|---|--------------------------|----------------------------------------------------------------------------------------------------|
| 4 | Contactor<br>Mode Select | There are multiple ways to control the contactor.<br>Force Open will leave the contactor in an open state.<br>Force Closed will close the contactor and keep it in a closed state.<br>Auto Load will close the contactor based on the load percentage<br>selected<br>Relay will open/close the contactor depending on relay input<br>configuration. By default, these are disabled. The EPF PQconnect<br>monitors reactor thermal switches on inputs, so relay input configuration<br>is not possible without rewiring the PQconnect board.<br>Auto kVAR: Based on the size of the filter the user can adjust their target<br>kVAR settings to open/close the contactor. Note: Negative setpoint is a<br>lagging target, positive setpoint is a leading target.<br>When changing the contactor control state, save settings to make<br>the change final. Saving settings will open the contactor. |
| 5 | Auto Mode                | Auto Mode allows the user to adjust the conditions how the contactor closes.<br>Example in Figure 6: Contactor Control Settings Menu above the user can close the contactor between 10-100% load.                                                                                                    |

| ∞ Settings – □ × |             |                             |                  |  |              |              |   |          |          |   |
|------------------|-------------|-----------------------------|------------------|--|--------------|--------------|---|----------|----------|---|
| onta             | ctor Contro | Relay and Sta               | tus Connectivity |  |              |              |   |          |          | - |
| Ale              | rt Manager  | ment 1                      |                  |  |              |              |   | Relay In | put 1 -  | 2 |
|                  | Number      | Name                        |                  |  | Relay & LED  | Contactor    | ~ | (        | Dff      |   |
| •                | 0           | Phase A Tune Phas           | e Loss           |  | $\checkmark$ | $\checkmark$ |   |          |          |   |
|                  | 1           | Phase B Tune Phase          | e Loss           |  | $\checkmark$ | $\checkmark$ |   | Tune T   | herm S\  | N |
|                  | 2           | Phase C Tune Phase          | e Loss           |  | $\checkmark$ | $\checkmark$ |   | Line T   | nerm SV  | N |
|                  | 3           | Phase A Tune Curre          | nt Unbal.        |  | $\checkmark$ | $\checkmark$ |   | Line II  | ienn ov  | v |
|                  | 4           | Phase B Tune Current Unbal. |                  |  | $\checkmark$ | $\checkmark$ |   | Reset 0  | Comman   | d |
|                  | 5           | Phase C Tune Current Unbal. |                  |  | $\checkmark$ | $\checkmark$ |   | Extorr   | al Input |   |
|                  | 6           | Phase A Tune Undercurrent   |                  |  | $\checkmark$ | $\checkmark$ |   | LAten    | - T      |   |
|                  | 7           | Phase B Tune Unde           | rcurrent         |  | $\checkmark$ | $\checkmark$ |   | Relay In | put 2    | 3 |
|                  | 8           | Phase C Tune Unde           | rcurrent         |  | $\checkmark$ | $\checkmark$ |   | (        | Off      | 7 |
|                  | 9           | Phase A Tune Over           | current          |  | $\checkmark$ | $\checkmark$ |   |          |          |   |
|                  | 10          | Phase B Tune Over           | current          |  | $\checkmark$ | $\checkmark$ |   | Tune T   | herm S\  | N |
|                  | 11          | Phase C Tune Over           | current          |  | $\checkmark$ | $\checkmark$ |   | Line T   | nerm SV  | v |
|                  | 12          | Under Temperature           |                  |  | $\checkmark$ |              |   |          |          |   |
|                  | 10          | Owen Terreture              |                  |  |              |              | ¥ | Reset 0  | Comman   | d |
|                  |             |                             | Clear Changes    |  | Apply Config | juration     |   | Extern   | al Input | : |

Figure 7: Relay and Status Settings Menu

### Table 9: Relay and Status Settings Menu

| Designators | Name                | Description                                                                                                    |
|-------------|---------------------|----------------------------------------------------------------------------------------------------|
| 1.          | Alert<br>Management | Enable and Disable status detections. Depending on which status conditions the user would like to view.<br>The column labeled Relay & LED will show the LED pattern of the status detection and send a warning to the communications port. |

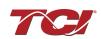

| 2. | Relay Input 1 | <ul> <li>The column labeled Contactor will open the tuned circuit contactor if the selected status is checked and send the warning.</li> <li>After selecting all desired status conditions, the user will need to select <b>apply configuration</b> and <b>save settings</b>.</li> <li>Relay Inputs are based on how the board is connected to digital inputs. There is the option of having a thermal switch on the line reactor or tuning reactor. There is also an external control input option. The default setup for EPF product with PQconnect is line reactor thermal switch.</li> <li>J7 of the PCB is configured as Relay input 1</li> <li>Select desired relay action if applicable and save settings</li> </ul> |
|----|---------------|----------------------------------------------------------------------------------------------------|
| 3. | Relay Input 2 | <ul> <li>Relay Inputs are based on how the board is connected to digital inputs.</li> <li>There is the option of having a thermal switch on the line reactor or tuning reactor. There is also an external control input option. The default setup for EPF product with PQconnect is tuning reactor thermal switch.</li> <li>J8 of the PCB is configured as Relay input 2</li> <li>Select desired relay action if applicable and save settings</li> </ul>                                                                                                    |

| rr≈ Settings                                                                                                    |                                                                                                    | – 🗆 ×                                 |
|----------------------------------------------------------------------------------------------------|----------------------------------------------------------------------------------------------------|---------------------------------------|
| Contactor Control Relay and Status Connect<br>Modbus 1<br>App Device 1<br>New Current<br>Slave Address: 0 115200<br>Parity: v Even | Bluetooth 2<br>Disable Bluetooth Enable Bluetooth<br>Connection Status<br>Idle<br>Disconnect Delete Bond Info<br>Security                                                       | Device ID<br>Current<br>0<br>New<br>0 |
| Apply Load<br>Defaults                                                                                                    | Basic Security Mode         Change to Basic       Change to High         Basic Security Settings         Current Passkey:       1983826887         Change Passkey:       Approx |                                       |

Figure 8: Connectivity Settings Menu

| •           | Table 10: Conr | nectivity Setting | s Menu |
|-------------|----------------|-------------------|--------|
| Decignotore |                | Nama              |        |

| Designators | Name      | Description                                                                                                    |
|-------------|-----------|----------------------------------------------------------------------------------------------------|
| 1.          | Modbus    | Allows the user to change Modbus settings of the <b>App and device</b> .<br>When changing Modbus settings of the device the user will select apply<br>and save settings. Afterwards the user will need to reset the board, this<br>can be done by selecting " <b>Reset PQconnect</b> " from the drop-down<br>menu.<br>Note: After the user has changed the Modbus settings of the<br>Device, they will need to change the PQvision App Modbus settings<br>to reconnect. |
| 2.          | Bluetooth | By default, Bluetooth will be enabled.                                                                                                    |

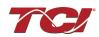

| Connection status will determine if the device is paired with another device.                                                                                                    |
|----------------------------------------------------------------------------------------------------|
| <ul> <li>There are two security modes the user can select.</li> <li>High security Mode: has the option of accepting and denying new connections to the device.</li> <li>Basic security Mode: has the option of changing the passkey if the user would like to change from the default values.</li> </ul> |
| Save settings after making all selections                                                                                                    |

| etpoints | Feedbacks Pinned 1                                                   |         |           |       |      |       |     |
|----------|----------------------------------------------------------------------|---------|-----------|-------|------|-------|-----|
|          | Name                                                                 | Address | Requested | Value |      |       | Pin |
| •        | Parameter load/save/default command                                  | 500     |           | 25    | Read | Write |     |
|          | Waveform capture start/done command (1=start capture, 0=capture d    | 501     |           | 0     | Read | Write |     |
|          | Contactor reset command                                              | 502     |           | 0     | Read | Write |     |
|          | Parameter access key value A                                         | 503     |           | 125   | Read | Write |     |
|          | Parameter access key value B                                         | 504     | 2         | 60014 | Read | Write |     |
|          | Line and tune circuit current CT ratio                               | 505     |           | 50    | Read | Write |     |
|          | 0 = 10ths of amps, 1 = per unit                                      | 506     |           | 0     | Read | Write |     |
|          | Contactor control mode (0=always off, 1=always on, 2=auto load, 3=au | 510     |           | 2     | Read | Write |     |
|          | Enable contactor auto reclose                                        | 511     |           | 0     | Read | Write |     |
|          | Unit rated current in units of tenths of Amps                        | 520     |           | 2500  | Read | Write |     |
|          | Unit rated voltage in units of tenths of Volts                       | 521     |           | 4800  | Read | Write |     |
|          | Unit rated frequency in units of Hz                                  | 522     |           | 60    | Read | Write |     |
|          | Unit test voltage in units of tenths of Volts                        | 524     |           | 0     | Read | Write |     |
|          | Unit test frequency in units of Hz                                   | 525     |           | 0     | Read | Write |     |
|          | Filter status A relay action enable bit mask                         | 540     |           | 9     | Read | Write |     |
|          | Filter status B relay action enable bit mask                         | 541     |           | 49151 | Read | Write |     |
|          | Line status relay action enable bit mask                             | 542     |           | 71    | Read | Write |     |
|          | Filter load status relay action enable bit mask                      | 543     |           | 63    | Read | Write |     |
|          | Filter status A tune contactor action enable bit mask                | 550     |           | 1     | Read | Write |     |
|          | Filter status B tune contactor action enable bit mask                | 551     |           | 36863 | Read | Write |     |
|          | Line status tune contactor action enable bit mask                    | 552     |           | 64    | Read | Write |     |
| 2        | Filter load status tune contactor action enable bit mask             | 553     |           | 0     | Read | Write |     |

## Figure 9: Parameter List

#### Table 11: Parameter List

| Designators | Name                       | Description                                                                                                    |
|-------------|----------------------------|----------------------------------------------------------------------------------------------------|
|             | Parameter List             | The parameter list allows the user to view feedbacks and setpoints reported by the PQconnect. The parameter list can be accessed by clicking <b>Parameter List</b> in the Menu drop down.<br>To view the full parameter list, Tech Access will need to be enabled.                                                                        |
| 1.          | Setpoints and<br>Feedbacks | The Parameter List allows you to view both Setpoints (read and write values), and Feedbacks (read only values). The user can switch between the two by clicking the tab designator.<br>Additionally, each of the setpoints and feedbacks can be viewed in the Pinned tab by clicking the corresponding checkbox in the <i>Pin</i> column. |

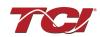

| 2. | Setpoint Write                         | The user can write values to the DSP setpoints by first entering a value<br>into the <i>Requested</i> column, and then clicking the <b>Write</b> button. Once<br>all desired setpoints are entered, save the settings by navigating to the<br>main PQvision screen and clicking <b>Save Settings</b> in the menu drop<br>down.<br>For information on each of the setpoints, see the Register Map section<br>below, starting with Table 18: Network Interface INPUT/Setpoint Register<br>Map. |
|----|----------------------------------------|----------------------------------------------------------------------------------------------------|
| 3. | Parameter List<br>Save to Text<br>File | The parameters can be saved to a comma separated text file (.csv) by clicking the <b>Save Parameter List</b> button. Upon clicking this, a file dialog browser will appear, prompting the user to select a file location for the .csv file to be saved to.                                                                                                    |

#### Example Application Using "Simply Modbus Master 8.1.0"

The Modbus RTU network interface port is configured for RS-485 signal levels. The following example uses an RS-485 to USB converter to connect the PQconnect to a laptop PC running the Modbus RTU master application. The picture below shows an example "B&B SmartWorx, Inc Model: USPTL4" model RS-422/485 converter. As another alternative RS-485 converter there is WINGONEER USB 2.0 to RS485 Serial Converter Adapter CP2104.

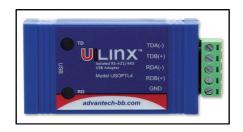

#### Figure 10: B&B SmartWorx, Inc Model: USPTL4 model RS-422/485 converter

With the example converter above, the user can make proper connections from the RS485 converter to the PQconnect J5 communication header. The table below indicates the positions where the RS485 connections lead to. Please ensure the correct dip switch settings are applied before installing.

| J5 Header<br>Pinout | B&B Converter<br>USPTL4Pin Out | Signal Name | Signal Type              |
|---------------------|--------------------------------|-------------|--------------------------|
| 1                   | -                              | No connect  | -                        |
| 2                   | TDB(+)                         | D+          | RS-485 B (non-inverting) |
| 3                   | GND                            | GND         | RS-485 SC/G              |
| 4                   | TDA(-)                         | D-          | RS-485 A (inverting)     |
| 5                   | -                              | No connect  | -                        |

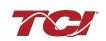

#### USPTL4 RS485 Converter Dip Switch settings

All four switches of the B&B converter from the factory should be set to the ON position and should look like the following.

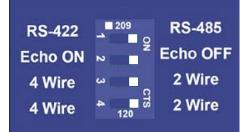

#### Figure 11: Dip Switch settings

#### Example Setup Instructions to Read Data from the PQconnect Unit:

- Connect the cable to the "J5" communication header
- Connect USB end to the computer
  - Determine the assigned COM port number for the RS-485 to USB converter using the computer device manager control panel.
  - The converter used in this example typically enumerates between the range of COM5 to COM20 on a standard laptop computer running the Microsoft Windows operating system
- Open the Simply Modbus Master software
  - Can be downloaded from the link below:
  - o <u>http://www.simplymodbus.ca/manual.htm</u>
  - The trial version of the software is free and fully functional for this task hence no License key is necessary
- Next, configure the fields in the screen as shown below. These are again the default settings of the PQconnect COM port.
  - Note: The "notes" section of the display data registers is filled in manually

Example Setup Instructions to Write Data to the PQconnect Unit:

| Simply Modbus Master 7.1.2                                                                                                    |             |           |       |         |                      |
|----------------------------------------------------------------------------------------------------|-------------|-----------|-------|---------|----------------------|
| Compore bada data bits stop bits party                                                                                                    | copy down 🛞 | register# | bytes | results | notes dear notes 🔗   |
| RTU \$ 19 \$ 19200 \$ 8 \$ 1 \$ even                                                                                                    | 16bit INT   | 40500     | 0000  | 0       | Running              |
| Slave ID First Register No. of Regs                                                                                                    | 16bit INT   | 40501     | 0001  | 1       | Power On             |
| <b>40500</b>                                                                                                    | 16bit INT   | 40502     | 0000  | 0       | Faulted              |
| function minus offset register size                                                                                                    | 16bit INT   | 40503     | 0000  | 0       | Current Limit        |
| 2 hute TD code (Fegister size                                                                                                    | 16bit INT   | 40504     | 01DF  | 479     | Line-Line Voltage    |
|                                                                                                    | 16bit INT   | 40505     | 00F8  | 248     | Line Current         |
| Events History                                                                                                    | 16bit INT   | 40506     | 0064  | 100     | Power Factor         |
| Request / crc                                                                                                    | 16bit INT   | 40507     | 0000  | 0       | Network Start Enable |
| load before send       response time (seconds)       0.1         Response       fall in \$2.0         71 03 10 00 00 01 00 00 00 00 01       ppp 00 F8 00 64 00 00 B3 19                                                                                                    |             |           |       |         |                      |
| W High byte/Low byte       expected response bytes         W High word/Low word       rc       B319       21         SAVE CFG       RESTORE CFG       WRITE       ABOUT         Ctrl+H for context help       remove echo       remove echo       Image: Context help       Image: Context help |             |           |       |         |                      |
| 2015/06/15 12:14:30 < 71 03 10 00 00 00<br>2015/06/15 12:14:41 >>> 71 03 01 F3 00 0<br>2015/06/15 12:14:41 < 71 03 10 00 00 00                                                                                                    |             |           |       |         | =                    |

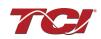

- To control the contactor in the unit, first the user will need tech access by writing the parameter keys
  - Navigate to the settings menu and then select force open or force close button.
  - The contactor state box will indicate if the contactor is open or closed.
- Next, select the "WRITE" button on the screen shown above.
- The screen below will be shown. Configure the fields as shown in the picture.

| Simply Modbus Master Write 7.1.2                                                                                                    |
|----------------------------------------------------------------------------------------------------|
| mode     COM port     baud     data bits stop bits     parity       \$     RTU     \$     19     \$     \$     1     \$       Slave ID     First Register # Values to Write     \$     1     \$     \$       \$     13     \$     \$     4     1     \$       \$     \$     1     \$     \$     \$     \$       \$     \$     \$     1     \$     \$     \$       \$     \$     \$     \$     \$     \$       \$     \$     \$     \$     \$     \$       \$     \$     \$     \$     \$     \$       \$     \$     \$     \$     \$     \$       \$     \$     \$     \$     \$     \$       \$     \$     \$     \$     \$     \$       \$     \$     \$     \$     \$     \$       \$     \$     \$     \$     \$     \$       \$     \$     \$     \$     \$     \$       \$     \$     \$     \$     \$     \$ |
| Values to Write register # bytes Data Type<br>1.0000 40564 0001 16bit INT<br>V High byte/ Low byte<br>V High word/ Low word                                                                                                    |
| Command<br>71 06 02 33 00 01 E2 8D<br>response time (seconds) 0.1                                                                                                    |
| Response fail in 2.0                                                                                                    |
| RTS delay (ms)         SAVE CFG         expected response bytes         8           ON         O         RESTORE CFG         SAVE LOG         dear log (%)           2015/06/15         12:56:43         < 71                                                                                                    |
| 2015/06/15 12:56:50 >>> 71 06 02 33 00 01 B2 8D<br>2015/06/15 12:56:50 <>> 71 06 02 33 00 01 B2 8D                                                                                                    |

• Select "0" in the field "Values to Write" to close the contactor or "1" to open the contactor.

#### PQconnect Quick Start Unit Software Setup

- Verify connections to the PCB via ModbusRTU over RS485 before filter is energized
- Download PQvision software found on our website: <u>https://transcoil.com/products/pqvision-software/</u>
- Enter password: 08252014 to access software package
- Select communication port (Data should be shown after the board communicates)
  - Note: Default Modbus settings of the application are below.
  - Baud rate: 115200
  - o Parity: Even
  - Slave Address: 10
  - See PQconnect Display connections section for changing the default settings

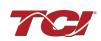

## PQconnect Bluetooth<sup>®</sup> App Setup

| System Requirements:                                                                                                    | Android OS 5.0 or higher<br>Bluetooth 4.2                                                                                                    |
|----------------------------------------------------------------------------------------------------|----------------------------------------------------------------------------------------------------|
| Installation Instructions                                                                                                    |                                                                                                    |
| <ol> <li>Download the app using your mobile device.</li> <li>Extract the contents of the downloaded zip folder.</li> </ol>                                              | < Q :Ξ :<br>Download ▶ PQvision_Mobile_v0.9.apk_                                                                                                    |
| <ol> <li>Tap on the APK file to install. Note: The<br/>Android system may require permission to<br/>install apps from sources other than the<br/>Play Store.</li> </ol> | OPQvision Mobile 0.9.apk         Sep 24 3:55 PM         4.85 MB                                                                                                    |
| 4. A warning may appear. Click on settings<br>and click slider for "allow from this source."                                                                            | <ul> <li>My Files</li> <li>For your security, your phone is not allowed to install unknown apps from this source.</li> <li>Cancel Settings</li> <li>Install unknown apps</li> <li>My Files</li> <li>10.1.02.221</li> <li>Allow from this source</li> <li>Installing apps from this source may put your phone and data at risk.</li> </ul> |
| Pairing Instructions                                                                                                    |                                                                                                    |
|                                                                                                    |                                                                                                    |

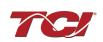

#### **EPF Filter Manual**

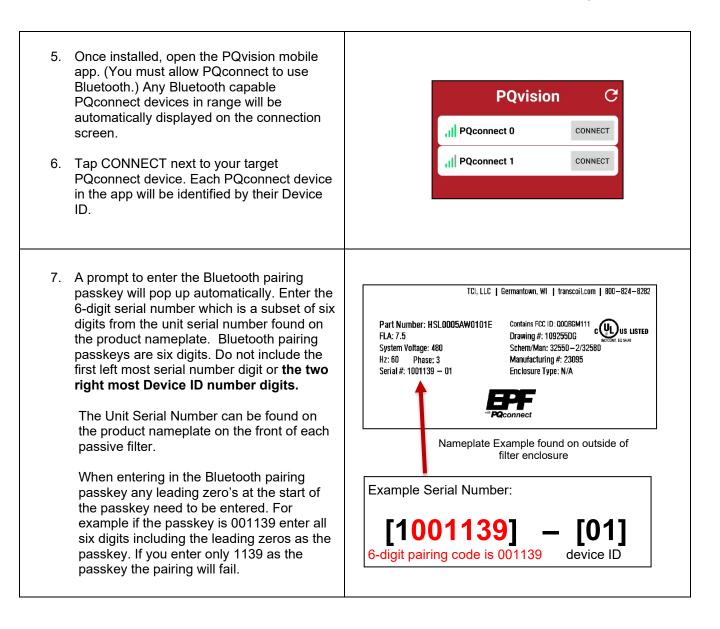

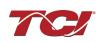

## **EPF Filter Manual**

## 5.0 PQconnect Connectivity

| 8. Once the passkey is successfully entered,<br>all filter data will be presented.                                                                                                    | ✔ PQconnect 1         Zerrmary       Filter Line       Filter Line         Device ID       1         Serial Number       0000000-00         DSP Rev       B2         Line Voltage       480.0 V         Line Frequency       60.0 Hz         Line Rotation       ABC         Ambient Temp       0.0 C         THVD       0.3 %         THID       1.5 %         Contactor State       CLOSED         Status       Status                                                                                                    |  |  |  |  |
|----------------------------------------------------------------------------------------------------|----------------------------------------------------------------------------------------------------|--|--|--|--|
|                                                                                                    | Filter                                                                                                    |  |  |  |  |
| Changing Settings                                                                                                    |                                                                                                    |  |  |  |  |
| <ol> <li>Once connected to a PQconnect device,<br/>scroll to the bottom of the Summary page,<br/>and tap Settings to open the Settings screen</li> <li>Change any setting or tap the unlock button<br/>to unlock parameter access.</li> </ol> | ← PQconnect 1   Summary Filter Line   THID 1.5 %   Contactor State   CloSED   Status   Filter   Status OK   Filter Line   Status OK   Filter Load   Status OK   Filter Load   Status OK   Filter Load   Status OK   Filter Load   Status OK   Filter Load   Status OK   Filter Load   Status OK   Filter Load   Status OK   Filter Load   Status OK   Filter Load   Status OK   Filter Load   Status OK   Filter Load   Status OK   Filter Load   Status OK   Status OK |  |  |  |  |
| <ol> <li>If prompted, enter the tech password –</li> <li>08252014 – to unlock parameter access.</li> </ol>                                                                                                    | Force Open Force Closed Auto Load Enter Password C CANCEL OK Auto Load Close at: 30% Auto Load Elusteracis: 5                                                                                                    |  |  |  |  |

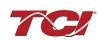

#### Troubleshooting

- 1. Ensure Bluetooth is enabled on the Android device.
- 2. If no PQconnect devices are displayed on the connect screen:
  - Move closer to the unit to ensure the device is in range.
  - Verify that the PQconnect is powered on and that the CPU LED is blinking.
  - Restart the app.
- 3. If the pairing prompt does not appear automatically:
  - Wait up to 15 seconds for the prompt to appear.
    - Close the app completely and reopen it.

Please report any issues to TCI: tech-support@transcoil.com

#### PCB Connections

Most customer connections to PQconnect will be made on the PCB. Refer to connection diagrams in Figure 12: PQconnect Connections. The details of the power and communications terminals are shown in Table 13: Power & Communications Terminals. Form C relays are available on the PCB, these connections are shown in Table 14: Form C Relay Contacts.

Two relay outputs are available on the PCB. When drilling holes for wire access, please ensure no metal shavings end up on the PQconnect board.

The relay contactor control command output on J11 of the PQconnect PCB is wired to the EPF contactor to allow the user to open/close the EPF filter tuned circuit contactor. The second relay (connections on J10) is optional and can be wired to supervisory control for EPF filter status detection.

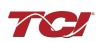

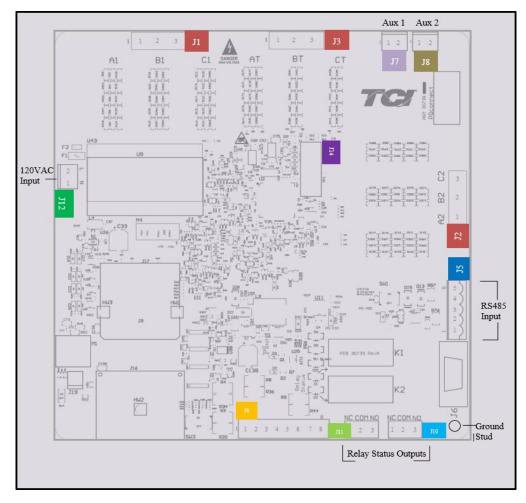

Figure 12: PQconnect Connections

| Terminal   | Pin     | Description                        | Label                                                              | Rating  |
|------------|---------|------------------------------------|--------------------------------------------------------------------|---------|
| J1, J2, J3 | 1       | Phase A                            | For factory use; Measurement<br>connection points                  | 600 VAC |
|            | 2       | Phase B                            |                                                                    |         |
|            | 3       | Phase C                            |                                                                    |         |
|            | 1,2,3,4 | Not Connected                      |                                                                    | N/A     |
| J4         | 5,6,7,8 | Current transformer<br>connections | For factory use; Only used for<br>filters with dual tuned circuits | N/A     |
| J5         | 1       | RS485                              | Not Connected                                                      | N/A     |
|            | 2       |                                    | B (non-inverting)                                                  |         |
|            | 3       |                                    | Ground                                                             |         |
|            | 4       |                                    | A (inverting)                                                      |         |
|            | 5       |                                    | Not connected                                                      |         |
| J12        | 1       | Input Power from control           | Neutral                                                            | 120 VAC |
|            | 2       | power transformer                  | Line                                                               | 120 VAC |
| J14        | 1-14    | Micro Programming                  | For factory use                                                    | N/A     |

Table 13: Power & Communications Terminals

**Note:** The power terminals on the PQconnect accepts 28 to 14 AWG stranded wire, with a tightening torque of 4.4 in-lb. (0.5 Nm).

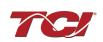

| Terminal | Pin  | Description                      | Label                | Tightening<br>Torque | Wire Range |
|----------|------|----------------------------------|----------------------|----------------------|------------|
| J7       | 1, 2 | Multi-functional digital Input 1 | Customer contacts    | 3.5 lbin (0.4 Nm)    | 28-12 AWG  |
| J8       | 1, 2 | Multi-functional digital Input 2 | Customer contacts    | 3.5 lbin (0.4 Nm)    | 28-12 AWG  |
|          | 1    |                                  | Normally Closed (NC) |                      |            |
| J11      | 2    | Digital output form C Contact 1  | Common (COM)         | 4.4 lbin (0.5 Nm)    | 28-14 AWG  |
|          | 3    |                                  | Normally Open (NO)   |                      |            |
|          | 1    |                                  | Normally Closed (NC) |                      |            |
| J10      | 2    | Digital output form C Contact 2  | Common (COM)         | 4.4 lbin (0.5 Nm)    | 28-14 AWG  |
|          | 3    |                                  | Normally Open (NO)   |                      |            |

### Table 14: Form C Relay Contacts

Note: Form-C relay contacts are gold plated with a load rating of 5.0 A @ 120 VAC

The filter is set to control the contactor pickup/drop-out at 30% of load current by factory default. This setting can be changed in the tech access page from the settings menu.

Multi-functional digital inputs have the following functions:

- DEFAULT: 0 = Disabled
- 1 = Tuning Reactor Thermal Switch Input
- 2 = Line Reactor Thermal Switch Input
- 3 = Reset Command
- 4 = External Control Input

Digital Output form C Contact

- J11 reserved for contactor control
- J10 used for status detection

### Modbus RTU

The PQconnect Modbus RTU network communication interface transmits and receives command and status data from the PQconnect Modbus master over a RS-485 serial link. Modbus RTU is a simple serial communications protocol originally developed by Modicon for use with Programmable Logic Controllers (PLCs) in control of industrial devices. Modbus RTU is commonly supported by most PLCs and is an open, royalty-free communications standard.

### Wiring and Configuration

The PQconnect implements a Modbus RTU Master/Slave device, which supports two-wire RS-485 signal levels. The PQconnect communication port used for the Modbus RTU interface is connected directly to the PCB. The communication port is located on the side of the PQconnect board.

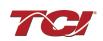

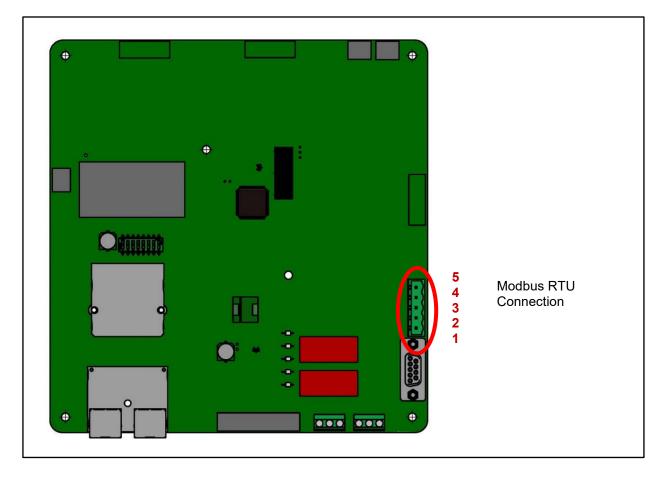

### Figure 13: PQconnect Modbus RTU Connection PQvision Display Connections

The hardware pinout for the J5 communication header and default settings is shown below.

| able 15: Modbus Connector Pin Definitions |             |                          |  |  |  |  |
|-------------------------------------------|-------------|--------------------------|--|--|--|--|
| J5 Header Pinout                          | Signal Name | Signal Type              |  |  |  |  |
| 1                                         | No connect  | -                        |  |  |  |  |
| 2                                         | D+          | RS-485 B (non-inverting) |  |  |  |  |
| 3                                         | GND         | RS-485 SC/G              |  |  |  |  |
| 4                                         | D-          | RS-485 A (inverting)     |  |  |  |  |
| 5                                         | No connect  | -                        |  |  |  |  |

## Table 15: Modbus Connector Pin Definitions

The default protocol settings for the RS-485 Modbus RTU interface are shown below.

| able 16: Modbus RTU Protocol Settings |               |       |  |  |  |  |  |
|---------------------------------------|---------------|-------|--|--|--|--|--|
| Parameter                             | Default Value | Units |  |  |  |  |  |
| Baud Rate                             | 115200        | Bd    |  |  |  |  |  |
| Data Bits                             | 8             | Bits  |  |  |  |  |  |
| Stop Bits                             | 1             | Bits  |  |  |  |  |  |
| Parity                                | Even          | -     |  |  |  |  |  |
| Slave ID                              | 10            | -     |  |  |  |  |  |

### Table 16: Modbus RTU Protocol Settings

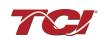

The default settings can be modified via the PQconnect system menu. A Tech level access password is required to change these parameters. Ensure the board communicates to the desktop app and then First go to Menu  $\rightarrow$  Settings  $\rightarrow$  Device settings  $\rightarrow$  Change to desired Modbus parameters  $\rightarrow$  Apply  $\rightarrow$  Menu  $\rightarrow$  Save Settings. Finally, go to Menu  $\rightarrow$  Reset PQconnect, this will reboot the PQconnect with the desired Modbus parameters. Note: if the contactor state is closed it will open when clicking the reset command.

The network interface on the PQconnect allows the user to control the contactor and show internal status data of the EPF filter. The PQconnect PC application (PQvision) acts as a Modbus RTU master device for the network interface (see the PQvision application display connections).

Table 17: Configuration Switches

|          |                                                              | 1 – Enable 560 $\Omega$ bias resistor on D    |  |  |  |
|----------|--------------------------------------------------------------|-----------------------------------------------|--|--|--|
| SW1      | Configure Modbus<br>Connection on J5 Header                  | 2 – Enable 120 $\Omega$ termination resistor. |  |  |  |
| Connecue | Connection on 35 header                                      | 3 - Enable 560 $\Omega$ pull-up on D+.        |  |  |  |
| J20      | Remove jumper to use default Modbus settings on next reboot. |                                               |  |  |  |

The input and output registers from the EPF filter are mapped to the Modbus Analog Output Holding Registers starting at address 40000. See Table 18: Network Interface INPUT/Setpoint Register Map-Table 20: Network Interface INPUT/Setpoint Register Map for definitions of the input register maps and Table 24: Network Interface OUTPUT/Feedback Register Map - Table 29: Network Interface OUTPUT/Feedback Register Map for definitions of the output register maps. All input and output registers are two bytes in size and formatted as 16-bit signed integers.

**Note:** All parameters with an asterisk (\*) in the description will require the Tech level access codes parameter key A: 0x007D (125) and parameter key B: 0xEA6E (60014).

### Thermal Switch Connections

When the EPF filter is equipped with PQconnect, it includes an over-temperature switch installed on both the Line Reactor and the Tuning Reactor. On each reactor, over-temperature switches are wired to a terminal block separate from the power terminals. The over-temperature switch opens if unpredicted heating occurs. An interlocking circuit should be used with the over-temperature switch to turn off the ECM to prevent filter damage in the event of filter overheating. The over-temperature switch contact is rated 6 amps at 120 VAC. The over-temperature switches are normally closed, open on temperature rise and typically have the following trip points:

- On a Class R 220°C insulation reactor, the switch opens on rise above 200°C
- On a Class H 180°C insulation reactor, the switch opens on rise above 160°C

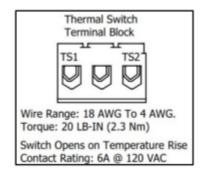

### Figure 14: Terminal Block

The Thermal switch feedback is wired to the PQconnect board, and the PQconnect will indicate whether there is an over-temperature problem. The PQconnect fault relay (J10 header) can be

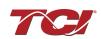

used for a supervisory control to be alerted when there is an over-temperature issue as an additional measure as the filter operates when the ECM operates and cannot take independent action to protect itself. For further detail please refer to the pin out references in section PCB Connections.

### **Register Maps**

Please note that all PQconnect parameters and feedbacks are subject to change at any time at TCIs discretion for optimum filter performance.

### Write Parameters:

| Table 18: Network Interface INPUT/ | Setpoint Register Map |
|------------------------------------|-----------------------|
|                                    | eerpennen egieter map |

| Parameter Name                   | I/O Reg<br>Address<br>Offset | Direction | Data Values and Examples                                                                                                    | Description                                                                                                    |
|----------------------------------|------------------------------|-----------|----------------------------------------------------------------------------------------------------|----------------------------------------------------------------------------------------------------|
| PARAM_USER_CMD_REQ               | 500                          | Input     | 9 = Save Current Values to Flash<br>21 = Set User Access<br>25 = Set Access to Tech Access<br>(access key needs to be set to 125<br>for key A and 60014 for key B)<br>150 = Load Values from Flash<br>200 = Restore Defaults to Flash<br>300 = Restore Calibration Defaults | Note that defaulting the flash<br>will clear all calibration data<br>and require that the<br>calibration procedure be re-<br>run.                                                                                                    |
| TRACE_GO_DONE                    | 501                          | Input     | 0 = Capture Done<br>1 = Start Capture                                                                                                    | Trace Data points for<br>waveforms                                                                                                    |
| SYS_RESET                        | 502                          | Input     | 0 = No Command<br>1 = Reset Contactor Closed                                                                                                    | Reset contactor                                                                                                    |
| PARAM_KEY_A                      | 503                          | Input     | Enter Key A                                                                                                    | Read/write parameters under                                                                                                    |
| PARAM_KEY_B                      | 504                          | Input     | Enter Key B                                                                                                    | Tech Access                                                                                                    |
| CT_RATIO                         | 505                          | Input     | XXXX:5 where XXXX is the primary<br>turns count of the CT<br>1000 = 1000:5<br>Range 5 to 10000                                                                                                    | Dual Tuned Circuit Current<br>Transformer (CT) ratios*<br><b>Note:</b> Only required for<br>boards using current sensors<br>instead of reactor voltage<br>current sensing. Current<br>sensors required for units<br>with two tuned circuits.                                   |
| CURRENT_WAVEFORM_DATA_FO<br>RMAT | 506                          | Input     | <b>Default:</b> 0 = 10ths of amps<br>1 = per unit                                                                                                    | Changes the scaling of the<br>waveforms displayed on<br>PQvision.                                                                                                    |
| SYS_CONTROL_MODE                 | 510                          | Input     | 0 = Always Open<br>1 = Always Closed<br><b>DEFAULT:</b> 2= Auto load<br>3 = Auto kVAR<br>4 = External<br>5 = No contactor                                                                                                    | Contactor control;<br>Contactor is not closed<br>Contactor is always closed<br>Close contact based on<br>percentage of load<br>Close contactor based on<br>desired kVAR<br>Close contactor based on<br>external contactor control<br>input<br>No contactor installed on filter |

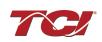

| SYS_AUTO_CONTACTOR_CLOSED | 511 | Input | 0 = Disable<br><b>DEFAULT</b> : 1 = Enable | Contactor auto reclose, this<br>will attempt to reclose the<br>contactor after it has been<br>open through a status<br>condition. * |
|---------------------------|-----|-------|--------------------------------------------|----------------------------------------------------------------------------------------------------|
| RATED_CURRENT             | 520 | Input | 1000 = 100 A<br>Range: 3 to 1500 A         | Filter rated current*                                                                                                    |
| RATED_VOLTAGE             | 521 | Input | 4800 = 480 Vrms<br>Range: 120 to 600 Vrms  | Filter rated voltage*                                                                                                    |
| RATED_FREQUENCY           | 522 | Input | 50 = 50 Hz<br>60 = 60 Hz                   | Filter rated frequency*                                                                                                    |

### Write Parameters:

### Table 19: Network Interface INPUT/Setpoint Register Map

| Parameter Name                  | I/O Reg<br>Address<br>Offset | Dire<br>ction | Data Values and Examples                                   | Description                                                                                                    |
|---------------------------------|------------------------------|---------------|------------------------------------------------------------|----------------------------------------------------------------------------------------------------|
| STATUS_FILTER_A_RELAY_ACTION    | 540                          | Input         | 0 = Disabled<br><b>DEFAULT: 9</b><br>Range: 0 to 65535     | To Enable desired status detections, enter<br>bit mask from table by converting to<br>decimal.                                                                                                    |
| STATUS_FILTER_B_RELAY_ACTION    | 541                          | Input         | 0 = Disabled<br><b>DEFAULT: 49151</b><br>Range: 0 to 65535 | If a status is active and the bit<br>corresponding to that status in this mask is<br>set, the relay will be activated.<br>Reference Table 21: Filter Status<br>References below for filter status detection<br>bits. *                                                                                                    |
| STATUS_LINE_RELAY_ACTION        | 542                          | Input         | 0 = Disabled<br><b>DEFAULT: 71</b><br>Range: 0 to 65535    | To Enable desired status detections, enter<br>bit mask from table by converting to<br>decimal.<br>If a status is active and the bit<br>corresponding to that status in this mask is<br>set, the relay will be activated<br>Reference Table 22: Filter Line Status<br>References below for line status detection<br>bits. *  |
| STATUS_FILTER_LOAD_RELAY_ACTION | 543                          | Input         | 0 = Disabled<br><b>DEFAULT: 63</b><br>Range: 0 to 65535    | To Enable desired status detections, enter<br>bit mask from table by converting to<br>decimal.<br>If a status is active and the bit<br>corresponding to that status in this mask is<br>set, the relay will be activated.<br>Reference Table 23: Filter Load Status<br>References below for load status detection<br>bits. * |
| STATUS_FILTER_A_CNT_ACTION      | 550                          | Input         | 0 = Disabled<br><b>Default: 1</b><br>Range: 0 to 65535     | Filter status A tune contactor action enable bit mask.                                                                                                    |
| STATUS_FILTER_B_CNT_ACTION      | 551                          | Input         | 0 = Disabled<br><b>Default: 36863</b><br>Range: 0 to 65535 | Filter status B tune contactor action enable bit mask.                                                                                                    |

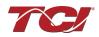

| STATUS_LINE_CNT_ACTION        | 552 | Input     | 0 = Disabled<br><b>Default: 64</b><br>Range: 0 to 65535      | Line status tune contactor action enable bit mask.                                          |
|-------------------------------|-----|-----------|--------------------------------------------------------------|---------------------------------------------------------------------------------------------|
| STATUS_FILTER_LOAD_CNT_ACTION | 553 | Input     | 0 = Disabled<br><b>Default: 0</b><br>Range: 0 to 65535       | Filter load status tune contactor action enable bit mask.                                   |
| CNT_CLOSE_LOAD_THRESHOLD      | 570 | Input     | <b>DEFAULT:</b> 30 = 30%<br>Range: 10 to 100 %               | Contactor close threshold in percent rated current*                                         |
| CNT_CLOSE_LOAD_HYSTERESIS     | 571 | Input     | <b>DEFAULT:</b> 5 = 5%<br>Range: 2 to 50 %                   | Contactor will open when the current<br>reaches the hysteresis (THRESHOLD –<br>HYSTERESIS)* |
| CNT_CLOSE_KVAR_THRESHOLD      | 572 | 572 Input | ut <b>DEFAULT:</b> 50 = 50 kVAR<br>Range: -1000 to 1000 kVAR | Contactor close threshold for kVAR control*                                                 |
|                               |     |           |                                                              | Note: negative setpoint = lagging target,<br>positive setpoint = leading target.            |
| CNT_CLOSE_KVAR_HYSTERESIS     | 573 | Input     | <b>DEFAULT:</b> 10 = 10%<br>Range: 5 to 100 %                | Contactor will open when the kVAR<br>reaches the hysteresis (THRESHOLD –<br>HYSTERESIS) *   |
| CNT_CLOSE_DELAY               | 574 | Input     | <b>DEFAULT:</b> 5 = 5 seconds<br>Range: 1 to 3600 seconds    | Contactor Close Delay*                                                                      |
| CNT_OPEN_DELAY                | 575 | Input     | <b>DEFAULT:</b> 5 = 5 seconds<br>Range: 1 to 3600 seconds    | Contactor Open Delay*                                                                       |

### Write Parameters:

## Table 20: Network Interface INPUT/Setpoint Register Map

| Parameter Name            | I/O Reg<br>Address<br>Offset | Direction | Data Values and<br>Examples                                           | Description                                                                               |
|---------------------------|------------------------------|-----------|-----------------------------------------------------------------------|-------------------------------------------------------------------------------------------|
| SYS_PF_STEP_1_KVAR        | 576                          | Input     | <b>DEFAULT:</b> 5 = 5 kVAR<br>Steps<br>Range: 1 to 200 kVAR           | Desired filter kVAR for contactor to enable*                                              |
| SYS_PF_STEP_2_KVAR        | 577                          | Input     | <b>DEFAULT:</b> 5 = 5 kVAR<br>Steps<br>Range: 1 to 200 kVAR           | Filter Second Tuned Circuit kVAR<br>(Only used for filters with dual tuned<br>circuits) * |
| CNT_AUTO_RECLOSE_DELAY    | 580                          | Input     | <b>DEFAULT:</b> 10 = 10<br>seconds<br>Range: 10 to 3600<br>seconds    | Contactor auto re-close delay time*                                                       |
| CNT_POWER_ON_DELAY        | 581                          | Input     | <b>DEFAULT:</b> 1 = 1 second<br>Range: 0 to 3600 seconds              | System Power on Delay*                                                                    |
| CNT_AUTO_RECLOSE_ATTEMPTS | 582                          | Input     | <b>DEFAULT:</b> 5 = 5 attempts<br>Range: 1 to 15                      | Maximum number of contactors auto<br>re-close attempts allowed*                           |
| CNT_AUTO_RECLOSE_TIMESPAN | 583                          | Input     | <b>DEFAULT:</b> 600 = 600<br>seconds<br>Range: 300 to 3600<br>seconds | Maximum number of contactors auto re-close attempts time span*                            |

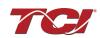

| MB_SLAVE_ADDRESS     | 600 | Input | <b>DEFAULT</b> : = 10                                                                                                    | Modbus RTU Device Slave Address*                                 |
|----------------------|-----|-------|----------------------------------------------------------------------------------------------------|------------------------------------------------------------------|
|                      |     | mput  | Range: 0 to 255                                                                                                    |                                                                  |
| MB_BAUD_RATE         | 601 | Input | <b>DEFAULT</b> : 11520 =<br>115200 baud rate<br>3840 = 38400 baud rate<br>960 = 9600 baud rate                                                                               | Modbus RTU Device Baud Rate*                                     |
| MB_PARITY            | 602 | Input | 0 = None<br>1 = Odd<br><b>DEFAULT:</b> 2 = Even                                                                                                    | Modbus RTU Device Parity*                                        |
| BOOTLOADER_START     | 604 | Input | <b>DEFAULT:</b> 0 = No Action<br>1 = Start Bootloader<br>2 = Start Recovery                                                                                                  | Used to navigate to bootloader, which launches the main program. |
| SYS_INPUT_1_CONFIG   | 610 | Input | 0 = Disabled<br>1 = Tuning Reactor<br>Thermal Switch Input<br><b>DEFAULT:</b> 2 = Line<br>Reactor Thermal Switch<br>Input<br>3 = Reset Command<br>4 = External Control Input | Customer external control input 1*<br>J7 of the PCB              |
| SYS_INPUT_2_CONFIG   | 611 | Input | 0 = Disabled<br><b>DEFAULT</b> :1 = Tuning<br>Reactor Thermal Switch<br>Input<br>2 = Line Reactor Thermal<br>Switch Input<br>3 = Reset Command<br>4 = External Control Input | Customer external control input 2*<br>J8 of the PCB              |
| V_LINE_OV_ONSET      | 620 | Input | <b>DEFAULT:</b> 130 = 130%<br>Range: 100-150%                                                                                                    | Line overvoltage onset threshold in percent rated voltage.       |
| V_LINE_OV_CLEAR      | 621 | Input | <b>DEFAULT:</b> 125 = 125%<br>Range: 90-140%                                                                                                    | Line overvoltage clear threshold in percent rated voltage.       |
| V_LINE_OV_DELAY      | 622 | Input | <b>DEFAULT:</b> 20 = 20<br>seconds<br>Range: 1-3600 seconds                                                                                                    | Line overvoltage delay in seconds.                               |
| V_LINE_UV_ONSET      | 623 | Input | <b>DEFAULT</b> : 75 = 75%                                                                                                    | Line undervoltage onset threshold in percent rated voltage.      |
| V_LINE_UV_CLEAR      | 624 | Input | <b>DEFAULT</b> : 80 = 80%                                                                                                    | Line undervoltage clear threshold in percent rated voltage.      |
| V_LINE_UV_DELAY      | 625 | Input | <b>DEFAULT:</b> 20 = 20<br>seconds<br>Range: 1-3600 seconds                                                                                                    | Line undervoltage delay in seconds.                              |
| I_LINE_OC_ONSET      | 626 | Input | <b>DEFAULT:</b> 155 = 155%<br>Range: 100-200%                                                                                                    | Line overcurrent onset threshold in<br>percent rated current.    |
| I_LINE_OC_CLEAR      | 627 | Input | <b>DEFAULT:</b> 150 = 150%<br>Range: 90-190%                                                                                                    | Line overcurrent clear threshold in<br>percent rated current.    |
| I_LINE_OC_DELAY      | 628 | Input | <b>DEFAULT</b> : 20 = 20<br>seconds<br>Range: 1-3600 seconds                                                                                                    | Line overcurrent delay in seconds.                               |
| I_LOAD_BALANCE_ONSET | 640 | Input | <b>DEFAULT:</b> 65 = 65%<br>Range: 10-90%                                                                                                    | Load current balance onset threshold in percent rated current.   |

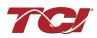

| I_LOAD_BALANCE_CLEAR       | 641 | Input | <b>DEFAULT:</b> 70 = 70%<br>Range: 10-90%                                         | Load current balance clear threshold in percent rated current.                                                                                    |
|----------------------------|-----|-------|-----------------------------------------------------------------------------------|----------------------------------------------------------------------------------------------------|
| I_LOAD_BALANCE_DELAY       | 642 | Input | <b>DEFAULT:</b> 20 = 20<br>seconds<br>Range: 1-3600 seconds                       | Load current balance delay in seconds.                                                                                                    |
| I_LOAD_BALANCE_MIN_CURRENT | 643 | Input | <b>DEFAULT:</b> 50 = 50%<br>Range: 10-100%                                        | Load current balance minimum<br>detection current in percent rated<br>current. Load current balance is not<br>checked at less than this setpoint. |
| I_TUNE_OC_ONSET            | 660 | Input | <b>DEFAULT:</b> 155 = 155%<br>Range: 100-200%                                     | Tune overcurrent onset threshold in percent rated current.                                                                                        |
| I_TUNE_OC_CLEAR            | 661 | Input | <b>DEFAULT:</b> 150 = 150%<br>Range: 90-190%                                      | Tune overcurrent clear threshold in percent rated current.                                                                                        |
| I_TUNE_OC_DELAY            | 662 | Input | <b>DEFAULT:</b> 20 = 20<br>seconds<br>Range: 1-3600 seconds                       | Tune overcurrent delay in seconds.                                                                                                    |
| I_TUNE_UC_ONSET            | 663 | Input | <b>DEFAULT:</b> Varies<br>depending on unit rating.<br>55 = 55%<br>Range: 10-100% | Tune circuit fundamental undercurrent<br>onset threshold in percent rated<br>current.                                                             |
| I_TUNE_UC_CLEAR            | 664 | Input | <b>DEFAULT:</b> Varies<br>depending on unit rating<br>60 = 60%<br>Range: 10-90%   | Tune circuit fundamental undercurrent clear threshold in percent rated current.                                                                   |
| I_TUNE_UC_DELAY            | 665 | Input | <b>DEFAULT:</b> 20 = 20<br>seconds<br>Range: 1-3600 seconds                       | Tune circuit fundamental undercurrent delay in seconds.                                                                                           |
| I_TUNE_BALANCE_ONSET       | 666 | Input | <b>DEFAULT:</b> 65 = 65%<br>Range: 10-90%                                         | Tune circuit current balance onset threshold in percent rated current.                                                                            |
| I_TUNE_BALANCE_CLEAR       | 667 | Input | <b>DEFAULT:</b> 70 = 70%<br>Range: 10-90%                                         | Tune circuit current balance clear threshold in percent rated current.                                                                            |
| I_TUNE_BALANCE_DELAY       | 668 | Input | <b>DEFAULT:</b> 20 = 20<br>seconds<br>Range: 1-3600 seconds                       | Tune circuit current balance delay in seconds.                                                                                                    |
| T_AMBIENT_OT_ONSET         | 680 | Input | <b>DEFAULT:</b> 750 = 75.0°C<br>Range: 10.0-85.0°C                                | Internal ambient overtemperature<br>onset threshold in tenths of degrees<br>C.                                                                    |
| T_AMBIENT_OT_CLEAR         | 681 | Input | <b>DEFAULT:</b> 700 = 70.0°C<br>Range: 5.0-80.0°C                                 | Internal ambient overtemperature clear threshold in tenths of degrees C.                                                                          |
| T_AMBIENT_OT_DELAY         | 682 | Input | <b>DEFAULT:</b> 20 = 20<br>seconds<br>Range: 1-3600 seconds                       | Internal ambient overtemperature delay in seconds.                                                                                                |
| FAULT_HIGH_THD_ONSET       | 690 | Input | <b>DEFAULT:</b> 120 = 12%<br>Range: 2-20%                                         | High line voltage THD onset threshold in unit of tenths of a percent.                                                                             |
| FAULT_HIGH_THD_CLEAR       | 691 | Input | <b>DEFAULT:</b> 110 = 11%<br>Range: 2-20%                                         | High line voltage THD clear threshold in unit of tenths of a percent.                                                                             |

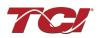

| FAULT_HIGH_THD_DELAY | 692                      | Input | <b>DEFAULT:</b> 20 = 20<br>seconds<br>Range: 1-3600 seconds                  | High line voltage THD delay time in seconds.            |
|----------------------|--------------------------|-------|------------------------------------------------------------------------------|---------------------------------------------------------|
| PHASE_ROTATION       | 693                      | Input | <b>DEFAULT:</b> 1 = ABC<br>Rotation Expected<br>2 = ACB Rotation<br>Expected | Filter expected input phase<br>orientation*             |
| SYS_MAG_CAL_ENABLE   | 700                      | Input | 0 = Disable<br>1 = Enable                                                    | System magnitude Calibration                            |
| SYS_I_LINE_CAL_A     | 710                      | Input | 1000 = 100A<br>Range: 3 to 1500 A                                            | Input current measured on A phase of the filter*        |
|                      |                          |       |                                                                              | Note: For calibration setup                             |
| SYS_I_LINE_CAL_B     | 711                      | Input | 1000 = 100A<br>Range: 3 to 1500 A                                            | Input current measured on B phase of the filter*        |
|                      |                          |       |                                                                              | Note: For calibration setup                             |
| SYS_I_LINE_CAL_C     | 712                      | Input | 1000 = 100A<br>Range: 3 to 1500 A                                            | Input current measured on C phase of the filter*        |
|                      |                          |       | Nange. 5 to 1500 A                                                           | Note: For calibration setup                             |
| SYS I TUNE CAL A     | 713                      | Input | 1000 = 100A<br>Range: 3 to 1500 A                                            | Tune circuit current measured on A phase of the filter* |
|                      | 110                      |       |                                                                              | Note: For calibration setup                             |
| SYS_I_TUNE_CAL_B     | 714                      | Input | 1000 = 100A<br>Range: 3 to 1500 A                                            | Tune circuit current measured on B phase of the filter* |
|                      |                          |       |                                                                              | Note: For calibration setup                             |
| SYS_I_TUNE_CAL_C     | 715                      | Input | 1000 = 100A<br>Range: 3 to 1500 A                                            | Tune circuit current measured on C phase of the filter* |
|                      |                          |       | 5                                                                            | Note: For calibration setup                             |
| SYS_MAG_CAL_TOL      | 716                      | Input | 0 = Calibration Command<br>not active<br>1 = Enter calibration state         | System magnitude calibration state                      |
| I_LINE_EST_A_SCALAR  | 720                      | Input | Range: -32768 to 32767                                                       | Magnitude scalar for current calculation line phase A.  |
|                      |                          |       |                                                                              | Note: Value set by Factory.                             |
| I_LINE_EST_B_SCALAR  | 721                      | Input | Range: -32768 to 32767                                                       | Magnitude scalar for current calculation line phase B.  |
|                      |                          |       |                                                                              | Note: Value set by Factory.                             |
| I_LINE_EST_C_SCALAR  | E_EST_C_SCALAR 722 Input | Input | Range: -32768 to 32767                                                       | Magnitude scalar for current calculation line phase C.  |
|                      |                          |       |                                                                              | Note: Value set by Factory.                             |
| I_TUNE_EST_A_SCALAR  | 723                      | Input | Range: -32768 to 32767                                                       | Magnitude scalar for current calculation tune phase A.  |
|                      |                          |       |                                                                              | Note: Value set by Factory.                             |

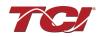

| I_TUNE_EST_B_SCALAR | 724 | Input | Range: -32768 to 32767 | Magnitude scalar for current calculation tune phase B.<br>Note: Value set by Factory.    |
|---------------------|-----|-------|------------------------|------------------------------------------------------------------------------------------|
| I_TUNE_EST_C_SCALAR | 725 | Input | Range: -32768 to 32767 | Magnitude scalar for current<br>calculation tune phase C.<br>Note: Value set by Factory. |
| V_LINE_SCALAR_A     | 730 | Input | Range: -32768 to 32767 | Magnitude scalar for line voltage phase AB.                                              |
| V_LINE_SCALAR_B     | 731 | Input | Range: -32768 to 32767 | Note: Value set by Factory.<br>Magnitude scalar for line voltage<br>phase BC.            |
| V_LINE_SCALAR_C     | 732 | Input | Range: -32768 to 32767 | Note: Value set by Factory.<br>Magnitude scalar for line voltage<br>phase CA.            |
| V_LOAD_SCALAR_A     | 733 | Input | Range: -32768 to 32767 | Note: Value set by Factory.<br>Magnitude scalar for load voltage<br>phase AB.            |
| V_LOAD_SCALAR_C     | 734 | Input | Range: -32768 to 32767 | Note: Value set by Factory.<br>Magnitude scalar for load voltage<br>phase CA.            |
|                     | 735 | Input | Range: -32768 to 32767 | Note: Value set by Factory.<br>Magnitude scalar for tune voltage<br>phase AB.            |
| V_TUNE_SCALAR_A     | 735 | Input | Kange32700 to 32707    | Note: Value set by Factory.<br>Magnitude scalar for tune voltage                         |
| V_TUNE_SCALAR_C     | 736 | Input | Range: -32768 to 32767 | phase CA.<br>Note: Value set by Factory.                                                 |
| I_LINE_SCALAR_A     | 737 | Input | Range: -32768 to 32767 | Magnitude scalar for line current CT<br>phase A.<br>Note: Value set by Factory.          |
| I_LINE_SCALAR_C     | 738 | Input | Range: -32768 to 32767 | Magnitude scalar for line current CT<br>phase C.<br>Note: Value set by Factory.          |
| I_TUNE_SCALAR_A     | 739 | Input | Range: -32768 to 32767 | Magnitude scalar for tune current CT phase A.                                            |
| I_TUNE_SCALAR_C     | 740 | Input | Range: -32768 to 32767 | Note: Value set by Factory.<br>Magnitude scalar for tune current CT<br>phase A.          |
| V_LINE_RMS_SCALAR   | 750 | Input | Range: -32768 to 32767 | Note: Value set by Factory.         RMS calculation scalar for line voltage.             |
|                     |     |       |                        | Note: Value set by Factory.                                                              |

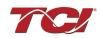

| V_LOAD_RMS_SCALAR    | 751 | Input | Range: -32768 to 32767                                | RMS calculation scalar for load voltage.                                                                                            |
|----------------------|-----|-------|-------------------------------------------------------|----------------------------------------------------------------------------------------------------|
|                      |     |       |                                                       | Note: Value set by Factory.                                                                                                    |
| I_LINE_RMS_SCALAR    | 752 | Input | Range: -32768 to 32767                                | RMS calculation scalar for line current.                                                                                            |
|                      |     |       |                                                       | Note: Value set by Factory.                                                                                                    |
| I_LOAD_RMS_SCALAR    | 753 | Input | Range: -32768 to 32767                                | RMS calculation scalar for load current.                                                                                            |
|                      |     |       |                                                       | Note: Value set by Factory.                                                                                                    |
|                      |     |       | Value specific to filter                              | Line reactor tap turn coupling gain.                                                                                                |
| I_TUNE_TAP_GAIN      | 801 | Input | model.                                                | Note: Value set by Factory.                                                                                                    |
| V THD SCALAR         | 802 | Input | Range: -32768 to 32767                                | Voltage THD gain adjustment factor.                                                                                                 |
|                      | 002 | mpar  |                                                       | Note: Value set by Factory.                                                                                                    |
|                      | 902 | Innut | Dange: 22769 to 22767                                 | Current THD gain adjustment factor.                                                                                                 |
| I_THD_SCALAR         | 803 | Input | Range: -32768 to 32767                                | Note: Value set by Factory.                                                                                                    |
| V THD OFFSET         | 804 | Input | % THVD                                                | Voltage THD offset adjustment factor.                                                                                               |
|                      | 004 | input | 1 = 0.1% THVD                                         | Note: Value set by Factory.                                                                                                    |
|                      | 805 | Input | % THID<br>1 = 0.1% THID                               | Current THD offset adjustment factor.                                                                                               |
| I_THD_OFFSET         |     |       |                                                       | Note: Value set by Factory.                                                                                                    |
| BLUETOOTH_ENABLE     | 900 | Input | <b>Default:</b> 1 = Enabled<br>0 = Disabled           | Set to Enable BGM.                                                                                                    |
| DSP_MODEL_NUM        | 902 | Input | 101 = EPF                                             | Filter Model Number                                                                                                    |
| BGM_STATIC_PASSKEY_A | 970 | Input | Range: 0 to 15                                        | BGM password set high bytes.                                                                                                    |
| BGM_STATIC_PASSKEY_B | 971 | Input | Range: 0 to 65535                                     | BGM password set low bytes.                                                                                                    |
| BGM_SECUIRTY_LEVEL   | 972 | Input | <b>Default:</b> 0 = Low Security<br>1 = High Security | BGM Security level.<br>High Security mode blocks new<br>pairing requests. Passkey changes<br>each time a connection is attempted.   |
| BGM_NUMERIC_ID       | 973 | Input | DEFAULT: 0                                            | BGM Numeric Identifier.                                                                                                    |
| BGM_PAIRING_MODE     | 974 | Input | 0 = No active request<br>1 = Active request           | BGM pairing mode.                                                                                                    |
| BGM_COMMAND          | 975 | Input | DEFAULT: 0                                            | BGM command input.                                                                                                    |
| RATED_STEP_1_CAP     | 980 | Input | <b>DEFAULT:</b> 575 = 57.7μF<br>Range: 0-20000μF      | Filter rated (step 1) capacitance.<br>Used for tune circuit no load current.                                                        |
| RATED_STEP_2_CAP     | 981 | Input | <b>DEFAULT</b> : 0 = 0μF<br>Range: 0-20000μF          | Filter rated (step 2) capacitance.<br>(Only used for filters with dual tuned<br>circuits)<br>Used for tune circuit no load current. |
| RATED_CAP_CONFIG     | 982 | Input | <b>DEFAULT:</b> 0 = Delta<br>1 = Wye                  | Filter rated capacitance configuration.<br>Used for tune circuit no load current.                                                   |
| CT_ENABLE            | 983 | Input | <b>DEFAULT:</b> 0 = Disabled<br>1 = Enabled           | Current transformer enable flag.(Only<br>used for filters with dual tuned<br>circuits)                                              |

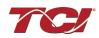

| PF_FACTOR_NL      | 984 | Input | 105 = 1.05<br>Range: 100-140 | Voltage boost factor applied to<br>nameplate kVAR for kVAR contactor<br>control at no load.   |
|-------------------|-----|-------|------------------------------|-----------------------------------------------------------------------------------------------|
| PF_KVAR_FACTOR_FL | 985 | Input | 105 = 1.05<br>Range: 100-140 | Voltage boost factor applied to<br>nameplate kVAR for kVAR contactor<br>control at full load. |

### Table 21: Filter Status References

| 16-bit values |                         |  |  |  |  |
|---------------|-------------------------|--|--|--|--|
| Register B    |                         |  |  |  |  |
| Bit           | Status Detection        |  |  |  |  |
| 0             | TUNE_PHASE_LOSS_A       |  |  |  |  |
| 1             | TUNE_PHASE_LOSS_B       |  |  |  |  |
| 2             | TUNE_PHASE_LOSS_C       |  |  |  |  |
| 3             | TUNE_BALANCE_LOSS_A     |  |  |  |  |
| 4             | TUNE_BALANCE_LOSS_B     |  |  |  |  |
| 5             | TUNE_BALANCE_LOSS_C     |  |  |  |  |
| 6             | TUNE_UNDERCURRENT_A     |  |  |  |  |
| 7             | TUNE_UNDERCURRENT_B     |  |  |  |  |
| 8             | TUNE_UNDERCURRENT_C     |  |  |  |  |
| 9             | TUNE_OVERCURRENT_A      |  |  |  |  |
| 10            | TUNE_OVERCURRENT_B      |  |  |  |  |
| 11            | TUNE_OVERCURRENT_C      |  |  |  |  |
| 12            | UNDER_TEMP              |  |  |  |  |
| 13            | OVER_TEMP               |  |  |  |  |
| 14            | CPU_ERROR               |  |  |  |  |
| 15            | TUNE_REACTOR_THERMAL_SW |  |  |  |  |
| Register A    |                         |  |  |  |  |
| 0             | RECLOSE_LIMIT           |  |  |  |  |
| 1             | NCP_FAULT_A             |  |  |  |  |
| 2             | NCP_FAULT_B             |  |  |  |  |
| 3             | LINE_REACTOR_THERMAL_SW |  |  |  |  |

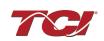

| 16-bit values |                      |  |  |  |
|---------------|----------------------|--|--|--|
| Bit           | Status Detection     |  |  |  |
| 0             | PHASE_LOSS_A         |  |  |  |
| 1             | PHASE_LOSS_B         |  |  |  |
| 2             | PHASE_LOSS_C         |  |  |  |
| 3             | OVERVOLTAGE_A        |  |  |  |
| 4             | OVERVOLTAGE_B        |  |  |  |
| 5             | OVERVOLTAGE_C        |  |  |  |
| 6             | FILTER_FREQ_MISMATCH |  |  |  |
| 7             | HIGH_VOLTAGE_THD     |  |  |  |
| 8             | LINE_PHASE_ROTATION  |  |  |  |

### Table 22: Filter Line Status References

### Table 23: Filter Load Status References

|     | 16-bit values    |
|-----|------------------|
| Bit | Status Detection |
| 0   | BALANCE_A        |
| 1   | BALANCE_B        |
| 2   | BALANCE_C        |
| 3   | OVERCURRENT_A    |
| 4   | OVERCURRENT_B    |
| 5   | OVERCURRENT_C    |

### **Read Parameters:**

### Table 24: Network Interface OUTPUT/Feedback Register Map

| Parameter Name   | I/O Reg<br>Address<br>Offset | Direction | Data Values and Examples                                                                                                    | Description                                |
|------------------|------------------------------|-----------|----------------------------------------------------------------------------------------------------|--------------------------------------------|
| USER_STATE       | 10                           | Output    | 9 = Save Current Values to<br>Flash<br>21 = Set User Access<br>25 = Set Access to Tech<br>Access (access key needs to<br>be set to 125 for key A and<br>60014 for key B)<br>150 = Load Values from Flash<br>200 = Restore Defaults to<br>Flash | User state parameters.<br>Read only value. |
| DSP_SW_VER       | 12                           | Output    | Two 8bit ASCII Characters<br>0x0141 = ASCII for "A1"                                                                                                    | Software revision code for processor.      |
| DSP_MODEL_NUM_RO | 13                           | Output    | 101 = EPF                                                                                                    | System Model Number                        |

EPF IOM Manual

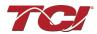

|                  | 1  |        |                                                        |                                                  |
|------------------|----|--------|--------------------------------------------------------|--------------------------------------------------|
| HMS_SW_VER       | 14 | Output | Two 8bit ASCII Characters<br>0x0141 = ASCII for "A1"   | Software revision code for Ethernet module.      |
| HMS_MODEL_NUM_RO | 15 | Output | DEFAULT: 0                                             | Ethernet module Model Number                     |
| BGM_SW_VER       | 16 | Output | Two 8bit ASCII Characters<br>0x0141 = ASCII for "A1"   | Software revision code for the Bluetooth module. |
| BGM_MODEL_NUM_RO | 17 | Output | DEFAULT: 1                                             | Bluetooth module Model Number                    |
| LINE_VOLTAGE     | 20 | Output | 4800 = 480 Vrms<br>Range: 120 to 600 Vrms              | Filter input voltage                             |
| LINE_FREQ        | 21 | Output | 60 = 60 Hz<br>50 = 50 Hz                               | Filter input frequency                           |
| LINE_ROT         | 22 | Output | 1 = ABC Rotation Expected<br>2 = ACB Rotation Expected | Filter input phase orientation                   |
| V_LINE_AB_RMS    | 30 | Output |                                                        | Source Utility Line Phase to Phase Voltage (A-B) |
| V_LINE_BC_RMS    | 31 | Output |                                                        | Source Utility Line Phase to Phase Voltage (B-C) |
| V_LINE_CA_RMS    | 32 | Output | Volts RMS                                              | Source Utility Line Phase to Phase Voltage (C-A) |
| V_LOAD_AB_RMS    | 50 | Output | 4800 = 480 Vrms                                        | Filter Output Phase to Phase Voltage (A-B)       |
| V_LOAD_BC_RMS    | 51 | Output |                                                        | Filter Output Phase to Phase Voltage (B-C)       |
| V_LOAD_CA_RMS    | 52 | Output |                                                        | Filter Output Phase to Phase Voltage (C-A)       |
| V_TRAP_A_RMS     | 70 | Output |                                                        | Filter Tuned Circuit Phase A Voltage             |
| V_TRAP_B_RMS     | 71 | Output |                                                        | Filter Tuned Circuit Phase B Voltage             |
| V_TRAP_C_RMS     | 72 | Output |                                                        | Filter Tuned Circuit Phase C Voltage             |
| I_LINE_A_RMS     | 36 | Output |                                                        | Filter Input Current Phase A                     |
| I_LINE_B_RMS     | 37 | Output |                                                        | Filter Input Current Phase B                     |
| I_LINE_C_RMS     | 38 | Output |                                                        | Filter Input Current Phase C                     |
| I_LOAD_A_RMS     | 56 | Output | Amps RMS                                               | Filter Output Current Phase A                    |
| I_LOAD_B_RMS     | 57 | Output | 1,000 = 1,000 ARMS                                     | Filter Output Current Phase B                    |
| I_LOAD_C_RMS     | 58 | Output |                                                        | Filter Output Current Phase C                    |
| I_TUNE_A_RMS     | 76 | Output |                                                        | Filter Tuned Circuit Current Phase A             |
| I_TUNE_B_RMS     | 77 | Output |                                                        | Filter Tuned Circuit Current Phase B             |
| I_TUNE_C_RMS     | 78 | Output | 1                                                      | Filter Tuned Circuit Current Phase C             |
| I_LINE_A_THD     | 39 | Output |                                                        | Phase A THID for line current feedback           |
| I_LINE_B_THD     | 40 | Output | 1                                                      | Phase B THID for line current feedback           |
| I_LINE_C_THD     | 41 | Output | % THID                                                 | Phase C THID for line current feedback           |
| I_LOAD_A_THD     | 59 | Output | - 50 = 5.0% THID                                       | Phase A THID for load current feedback           |
| I_LOAD_B_THD     | 60 | Output | 1                                                      | Phase B THID for load current feedback           |
| I_LOAD_C_THD     | 61 | Output | 7                                                      | Phase C THID for load current feedback           |

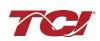

Table 25: Network Interface OUTPUT/Feedback Register Map

| Parameter Name  | I/O Reg<br>Address<br>Offset | Direction | Data Values and Examples                                                                                                    | Description                                                        |
|-----------------|------------------------------|-----------|----------------------------------------------------------------------------------------------------|--------------------------------------------------------------------|
| I_TUNE_A_THD    | 79                           | Output    |                                                                                                    | Phase A THID for tuned circuit current<br>feedback                 |
| I_TUNE_B_THD    | 80                           | Output    | % THID<br>50 = 5.0% THID                                                                                                    | Phase B THID for tuned circuit current<br>feedback                 |
| I_TUNE_C_THD    | 81                           | Output    |                                                                                                    | Phase C THID for tuned circuit current<br>feedback                 |
| V_LINE_AB_THD   | 33                           | Output    |                                                                                                    | A-B Phase to Phase THVD                                            |
| V_LINE_BC_THD   | 34                           | Output    |                                                                                                    | B-C Phase to Phase THVD                                            |
| V_LINE_CA_THD   | 35                           | Output    |                                                                                                    | C-A Phase to Phase THVD                                            |
| V_LOAD_AB_THD   | 53                           | Output    |                                                                                                    | A-B Phase to Phase THVD                                            |
| V_LOAD_BC_THD   | 54                           | Output    | % THVD<br>50 = 5.0% THVD                                                                                                    | B-C Phase to Phase THVD                                            |
| V_LOAD_CA_THD   | 55                           | Output    |                                                                                                    | C-A Phase to Phase THVD                                            |
| V_TRAP_A_THD    | 73                           | Output    |                                                                                                    | Tuning circuit A Phase THVD                                        |
| V_TRAP_B_THD    | 74                           | Output    |                                                                                                    | Tuning circuit B Phase THVD                                        |
| V_TRAP_C_THD    | 75                           | Output    |                                                                                                    | Tuning circuit C Phase THVD                                        |
| I_LINE_A_TDD    | 42                           | Output    |                                                                                                    | Filter input total Demand Distortion Phase A iTDD                  |
| I_LINE_B_TDD    | 43                           | Output    | % iTDD<br>50 = 5.0% iTDD                                                                                                    | Filter input total Demand Distortion Phase B iTDD                  |
| I_LINE_C_TDD    | 44                           | Output    |                                                                                                    | Filter input total Demand Distortion Phase C iTDD                  |
| SYS_POWER_ON    | 201                          | Output    | 0 = Power Off<br>1 = Power On                                                                                                    | Indicates if the filter has input power available                  |
| SYS_STATUS_OK   | 202                          | Output    | 0 = Filter is operating<br>1 = Filter has indicated status<br>warning                                                                                                    | Indicates filters status                                           |
| SYS_AT_CAPACITY | 203                          | Output    | 0 = Nominal<br>1 = At Capacity                                                                                                    | Indicates if the filter is running at its maximum current capacity |
| SYS_STATE       | 256                          | Output    | 0,1 = Initialization<br>2 = Power on Delay<br>3 = Unit Self State Inhibit<br>4 = Reset<br>5 = Force Open Contactor<br>6 = Force Close Contactor<br>7 = Auto Load Open<br>8 = Auto Load Close<br>9 = Auto kVAR Close<br>10 = Auto kVAR Open<br>11 = External Open<br>12 = External Close<br>13 = No Contactor<br>14 = Contactor Closed<br>Inhibited<br>15 = Calibrate offsets<br>16 = Calibrate Magnitude<br>17 = No Communication | Indicates the present state of the system state machine.           |

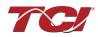

|  |  |  | 18 = Communication<br>configuration<br>19 = Calibrate Check |  |
|--|--|--|-------------------------------------------------------------|--|
|--|--|--|-------------------------------------------------------------|--|

## Table 26: Network Interface OUTPUT/Feedback Register Map

| Parameter Name        | I/O Reg<br>Address Offset | Direction | Data Values and<br>Examples                                           | Description                                                                                                    |
|-----------------------|---------------------------|-----------|-----------------------------------------------------------------------|----------------------------------------------------------------------------------------------------|
| P_LINE_APPARENT_TOTAL | 100                       | Output    | 100 = 100 kVA                                                         | Total Filter input apparent power.                                                                                               |
| P_LINE_REAL_TOTAL     | 101                       | Output    | 100 = 100kW                                                           | Total Filter input real power.                                                                                                   |
| P_LINE_REACTIVE_TOTAL | 102                       | Output    | 100 = 100 kVAR                                                        | Total Filter input reactive power; Negative<br>number indicates inductive power; Positive<br>number indicates capacitive power.  |
| P_LINE_POWER_FACTOR   | 103                       | Output    | 1,00 = 1.00 Unity PF<br>-95 = 0.95 Lagging PF<br>95 = 0.95 Leading PF | Filter input Displacement Power Factor –<br>Negative value indicates lagging power<br>factor.                                    |
| P_LOAD_APPARENT_TOTAL | 120                       | Output    | 100 = 100 kVA                                                         | Total Filter output apparent power.                                                                                              |
| P_LOAD_REAL_TOTAL     | 121                       | Output    | 100 = 100kW                                                           | Total Filter output real power.                                                                                                  |
| P_LOAD_REACTIVE_TOTAL | 122                       | Output    | 100 = 100 kVAR                                                        | Total Filter output reactive power; Negative<br>number indicates inductive power. Positive<br>number indicates capacitive power. |
| P_LOAD_POWER_FACTOR   | 123                       | Output    | 1,00 = 1.00 Unity PF<br>-95 = 0.95 Lagging PF<br>95 = 0.95 Leading PF | Filter output Displacement Power Factor –<br>Negative values indicates lagging power<br>factor.                                  |
| I_LINE_A_HARM_1       | 140                       | Output    |                                                                       | Filter input phase A spectrum data. Data                                                                                         |
| I_LINE_A_HARM_3       | 141                       | Output    |                                                                       |                                                                                                    |
| I_LINE_A_HARM_5       | 142                       | Output    |                                                                       |                                                                                                    |
| I_LINE_A_HARM_7       | 143                       | Output    |                                                                       |                                                                                                    |
| I_LINE_A_HARM_11      | 144                       | Output    | Fundamental = 1000 = 100%                                             | points from the fundamental to the 25 <sup>th</sup> harmonic. If the user would like the full                                    |
| I_LINE_A_HARM_13      | 145                       | Output    | Range: 0 to 100 %                                                     | spectrum data points up to the 50 <sup>th</sup><br>harmonic; the user will have to run the full                                  |
| I_LINE_A_HARM_17      | 146                       | Output    |                                                                       | data capture command.                                                                                                    |
| I_LINE_A_HARM_19      | 147                       | Output    |                                                                       |                                                                                                    |
| I_LINE_A_HARM_23      | 148                       | Output    |                                                                       |                                                                                                    |
| I_LINE_A_HARM_25      | 149                       | Output    |                                                                       |                                                                                                    |
| I_LINE_B_HARM_1       | 160                       | Output    |                                                                       |                                                                                                    |
| I_LINE_B_HARM_3       | 161                       | Output    | ]                                                                     | Filter input phase B spectrum data. Data                                                                                         |
| I_LINE_B_HARM_5       | 162                       | Output    |                                                                       | points from the fundamental to the 25 <sup>th</sup> harmonic. If the user would like the full                                    |
| I_LINE_B_HARM_7       | 163                       | Output    | Range: 0 to 100 %                                                     | spectrum data points up to the 50 <sup>th</sup><br>harmonic; the user will have to run the full                                  |
| I_LINE_B_HARM_11      | 164                       | Output    |                                                                       | data capture command.                                                                                                    |
| I_LINE_B_HARM_13      | 165                       | Output    |                                                                       |                                                                                                    |

EPF IOM Manual

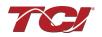

| I_LINE_B_HARM_17 | 166 | Output |                           |                                                                                                 |
|------------------|-----|--------|---------------------------|-------------------------------------------------------------------------------------------------|
| I_LINE_B_HARM_19 | 167 | Output |                           |                                                                                                 |
| I_LINE_B_HARM_23 | 168 | Output |                           |                                                                                                 |
| I_LINE_B_HARM_25 | 169 | Output |                           |                                                                                                 |
| I_LINE_C_HARM_1  | 180 | Output |                           |                                                                                                 |
| I_LINE_C_HARM_3  | 181 | Output |                           |                                                                                                 |
| I_LINE_C_HARM_5  | 182 | Output |                           |                                                                                                 |
| I_LINE_C_HARM_7  | 183 | Output |                           | Filter input phase C spectrum data. Data                                                        |
| I_LINE_C_HARM_11 | 184 | Output | Fundamental = 1000 = 100% | points from the fundamental to the 25 <sup>th</sup> harmonic. If the user would like the full   |
| I_LINE_C_HARM_13 | 185 | Output | Range: 0 to 100 %         | spectrum data points up to the 50 <sup>th</sup><br>harmonic; the user will have to run the full |
| I_LINE_C_HARM_17 | 186 | Output |                           | data capture command.                                                                           |
| I_LINE_C_HARM_19 | 187 | Output |                           |                                                                                                 |
| I_LINE_C_HARM_23 | 188 | Output |                           |                                                                                                 |
| I_LINE_C_HARM_25 | 189 | Output |                           |                                                                                                 |

## Table 27: Network Interface OUTPUT/Feedback Register Map

| Parameter Name                         | I/O Reg<br>Address Offset | Direction | Data Values and<br>Examples                | Description                                                                                                    |
|----------------------------------------|---------------------------|-----------|--------------------------------------------|----------------------------------------------------------------------------------------------------|
| BOARD_TEMP                             | 204                       | Output    | Range -40C to 75C                          | Board will give a status<br>condition of overtemp if it<br>exceeds 75°C or undertemp if<br>the temperature is below -40°C |
| CNT_CLOSED                             | 200                       | Output    | 0 = Contactor Closed<br>1 = Contactor Open | Indicates the status of the Filter tuned circuit contactor.                                                               |
| STATUS_FILTER_A                        | 210                       | Output    |                                            |                                                                                                    |
| STATUS_FILTER_B                        | 211                       | Output    |                                            |                                                                                                    |
| STATUS_FILTER_A_ENABLE_RO              | 220                       | Output    |                                            |                                                                                                    |
| STATUS_FILTER_B_ENABLE_RO              | 221                       | Output    |                                            | Reference Table 21: Filter<br>Status References above for                                                                 |
| STATUS_FILTER_A_RELAY_ACTION_RO        | 230                       | Output    |                                            | filter status detections.                                                                                                 |
| STATUS_FILTER_B_RELAY_ACTION_RO        | 231                       | Output    | 0 = Disabled                               |                                                                                                    |
| STATUS_FILTER_A_CNT_ACTION_RO          | 240                       | Output    |                                            |                                                                                                    |
| STATUS_FILTER_B_CNT_ACTION_RO          | 241                       | Output    | To Enable desired status detections,       |                                                                                                    |
| STATUS_LINE                            | 212                       | Output    | enter bit mask from table by converting to |                                                                                                    |
| STATUS_LINE_ENABLE_RO                  | 222                       | Output    | decimal                                    | Reference Table 22: Filter Line<br>Status References above for                                                            |
| STATUS_LINE_RELAY_ACTION_RO            | 232                       | Output    | Range: 0 to 65535                          | line status detections.                                                                                                   |
| STATUS_LINE_CNT_ACTION_RO              | 242                       | Output    |                                            |                                                                                                    |
| STATUS_FILTER_LOAD                     | 213                       | Output    |                                            |                                                                                                    |
| STATUS_FILTER_LOAD_ENABLE_RO           | 223                       | Output    | ]                                          | Reference Table 23: Filter Load                                                                                           |
| STATUS_FILTER_LOAD_RELAY_ACTION_R<br>O | 233                       | Output    |                                            | Status References above for<br>load status detections.                                                                    |
| STATUS_FILTER_LOAD_CNT_ACTION_RO       | 243                       | Output    |                                            |                                                                                                    |

EPF IOM Manual

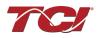

| SYS_CONTROL_MODE_RO     | 250 | Output | 0 = Always Open<br>1 = Always Closed<br><b>DEFAULT</b> : 2= Auto<br>load<br>3 = Auto kVAR<br>4 = External Control<br>Input<br>5 = No contactor | Contactor control: keep<br>contactor always off/on, auto<br>turn on/off based on desired<br>load percentage or kVAR,<br>external relay input. |
|-------------------------|-----|--------|----------------------------------------------------------------------------------------------------|----------------------------------------------------------------------------------------------------|
| TRACE_GO_DONE_RO        | 251 | Output | 0 = Capture Done<br>1 = Start Capture                                                                                                    | Indicates waveform data                                                                                                    |
| SYS_AUTO_FAULT_RESET_RO | 252 | Output | 0 = Disabled<br>1 = Enabled                                                                                                    | Displays auto contactor reset                                                                                                    |
| CT_RATIO_RO             | 253 | Output | XXXX:5 where XXXX<br>is the primary turns<br>count of the CT<br>1000 = 1000:5<br>Range 5 to 10000                                              | Dual Turned Circuit Current<br>Transformer (CT) ratios<br>Note: Only required for units<br>with two tuned circuits                            |
| PARAM_ACCESS_LEVEL_RO   | 254 | Output | 0 = Base access<br>1 = Tech access                                                                                                    | Level of parameter access to<br>read and/or change parameter<br>inputs                                                                        |
| PARAM_STATE             | 255 | Output | 0-11, 13-17 = restore,<br>parameter load, save,<br>reboot in progress.<br>12 = parameter load<br>complete                                      | Indicates the present state of the parameter state machine.<br>Read only value.                                                               |

### **Read Parameters:**

### Table 28: Network Interface OUTPUT/Feedback Register Map

| Parameter Name               | I/O Reg<br>Address<br>Offset | Direction | Data Values and<br>Examples                               | Description                                                   |
|------------------------------|------------------------------|-----------|-----------------------------------------------------------|---------------------------------------------------------------|
| CNT_STATUS                   | 257                          | Output    | 0 = Contactor Closed<br>1 = Contactor Open                | Contactor command status                                      |
| RATED_VOLTAGE_RO             | 260                          | Output    | 4800 = 480 Vrms<br>Range: 120 to 690 Vrms                 | Filter rated voltage                                          |
| RATED_CURRENT_RO             | 261                          | Output    | 1000 = 100 A<br>Range: 3 to 1500 Arms                     | Filter rated current                                          |
| RATED_FREQUENCY              | 262                          | Output    | 50 = 50 Hz<br>60 = 60 Hz                                  | Filter rated frequency                                        |
| CNT_CLOSE_LOAD_THRESHOLD_RO  | 270                          | Output    | <b>DEFAULT:</b> 30 = 30%<br>Range: 10 to 100 %            | Contactor close threshold based on the load *                 |
| CNT_CLOSE_LOAD_HYSTERESIS_RO | 271                          | Output    | <b>DEFAULT:</b> 5 = 5%<br>Range: 2 to 50 %                | Contactor will open when it reaches the hysteresis percentage |
| CNT_CLOSE_KVAR_THRESHOLD_RO  | 272                          | Output    | 100 = 100 kVAR<br>Range: 0 to 1000 kVAR                   | Contactor close threshold for kVAR control*                   |
| CNT_CLOSE_KVAR_HYSTERESIS_RO | 273                          | Output    | <b>DEFAULT:</b> 10 = 10%<br>Range: 5 to 100 %             | Contactor will open when it reaches the hysteresis percentage |
| CNT_CLOSE_DELAY_RO           | 274                          | Output    | <b>DEFAULT:</b> 5 = 5 seconds<br>Range: 1 to 3600 seconds | Displays set value of contactor closed delay time             |
| CNT_OPEN_DELAY_RO            | 275                          | Output    | <b>DEFAULT:</b> 5 = 5 seconds<br>Range: 1 to 3600 seconds | Displays set value of contactor open delay time               |

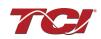

| CNT_AUTO_RECLOSE_DELAY_RO        | 280 | Output | <b>DEFAULT:</b> 300 = 300<br>seconds<br>Range: 120 to 3600<br>seconds                         | Indicates contactor auto reclose delay time                                                                                       |
|----------------------------------|-----|--------|-----------------------------------------------------------------------------------------------|----------------------------------------------------------------------------------------------------|
| CNT_POWER_ON_DELAY_RO            | 281 | Output | <b>DEFAULT:</b> 0 = 0 seconds<br>Range: 0 to 3600 seconds                                     | Indicates contactors power on delay time                                                                                          |
| CNT_AUTO_RECLOSE_ATTEMPS_RO      | 282 | Output | <b>DEFAULT:</b> 5 = 5 attempts<br>Range 1 to 15                                               | Indicates set value of attempts                                                                                                   |
| CNT_AUTO_RECLOSE_TIMESPAN_R<br>O | 283 | Output | <b>DEFAULT:</b> 1800 = 1800<br>seconds                                                        | Displays timespan for contactor to reclose                                                                                        |
| CNT_AUTO_RECLOSE_TIMER_RO        | 284 | Output | Range: 300 to 3600<br>seconds                                                                 | Displays count down time for contactor to reclose                                                                                 |
| SYS_CNT_MIN_OFF_TIME_RO          | 285 | Output | DEFAULT: 60 = 60<br>seconds                                                                   | Minimum time off for contactor re-<br>closures                                                                                    |
| SYS_CNT_MIN_OFF_TIMER            | 286 | Output | Range: 30 to 300 seconds                                                                      | Displays count down time for contactor re-closures                                                                                |
| MB_SLAVE_ADDRESS_RO              | 300 | Output | <b>DEFAULT:</b> = 10<br>Range: 0 to 255                                                       | Modbus slave address                                                                                                    |
| MB_BAUD_RATE_RO                  | 301 | Output | 960 = 9600 moderate<br>3840 = 38400 baud rate<br><b>DEFAULT</b> : 11520 =<br>115200 baud rate | Modbus baud rate                                                                                                    |
| BGM_PASSKEY_A                    | 375 | Output | Range: 0 to 15                                                                                | Read Only value of BGM password<br>high bytes.                                                                                    |
| BGM_PASSKEY_B                    | 376 | Output | Range: 0-65535                                                                                | Read Only value of BGM password set low bytes.                                                                                    |
| BGM_SECUIRTY_LEVEL_RO            | 377 | Output | <b>Default:</b> 0 = Low Security<br>1 = High Security                                         | BGM Security level.<br>High Security mode blocks new pairing<br>requests. Passkey changes each time<br>a connection is attempted. |
| BGM_NUMERIC_ID_RO                | 378 | Output | DEFAULT: 0                                                                                    | Read only value of BGM Numeric ID.                                                                                                |
| BGM_PAIRING_MODE_RO              | 379 | Output | 0 = No active request<br>1 = Active request                                                   | Read Only value of BGM pairing mode.                                                                                              |
| BGM_MODULE_STATUS                | 380 | Output | 0 = Idle<br>1 = Advertising<br>2 = Connected                                                  | Current status of the BGM (Bluetooth LE module).                                                                                  |

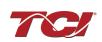

Table 29: Network Interface OUTPUT/Feedback Register Map

| Parameter Name          | I/O Reg<br>Address<br>Offset | Direction | Data Values and Examples                                                                                                    | Description                                                                                                    |
|-------------------------|------------------------------|-----------|----------------------------------------------------------------------------------------------------|----------------------------------------------------------------------------------------------------|
| MB_PARITY_RO            | 302                          | Output    | 0 = None<br>1 = Odd<br><b>DEFAULT</b> : 2 = Even                                                                                                    | Modbus Parity                                                                                                    |
| RELAY_INPUT_STATUS      | 320                          | Output    | 0 = Enabled<br><b>DEFAULT:</b> 1 = Disabled                                                                                                    | Digital relay status                                                                                                    |
| RELAY_INPUT_1_CONFIG_RO | 321                          | Output    | 0 = Disabled<br>1 = Tuning Reactor Thermal<br>Switch Input<br><b>DEFAULT:</b> 2 = Line Reactor<br>Thermal Switch Input<br>3 = Reset Command<br>4 = External Control Input | Customer external control input 1                                                                                                    |
| RELAY_INPUT_2_CONFIG_RO | 322                          | Output    | 0 = Disabled<br><b>DEFAULT</b> :1 = Tuning Reactor<br>Thermal Switch Input<br>2 = Line Reactor Thermal<br>Switch Input<br>3 = Reset Command<br>4 = External Control Input | Customer external control input 2                                                                                                    |
| SYS_SERIAL_NUM_2_RO     | 350                          | Output    | Parameter contains UUUU in the UUUULLLL-NN serial number format.                                                                                                    | Unit serial number section - upper 16 bits of 32-bit unit job number                                                                 |
| SYS_SERIAL_NUM_1_RO     | 351                          | Output    | Parameter contains LLLL in the UUUULLLL-NN serial number format.                                                                                                    | Unit serial number section - lower 16 bits<br>of 32-bit unit job number                                                              |
| SYS_SERIAL_NUM_0_RO     | 352                          | Output    | Parameter contains NN in the UUUULLLL- NN serial number format.                                                                                                    | Unit serial number section - two-digit unit<br>number                                                                                |
| SYS_DS_MODE             | 360                          | Output    | DEFAULT: 0 = Not in Data<br>Sim ModeIndicates if the processor is<br>simulation mode.1 = Data Sim Modesimulation mode.                                                    |                                                                                                    |
| SYS_NULL_STAT           | 400                          | Output    | 0 = Not calibrated<br>1 = Unit is calibrated                                                                                                    | System auto null status *                                                                                                    |
| SYS_NULL_TMR            | 401                          | Output    | 0 = Unit is not calibrating<br>1 = Unit is Calibrating                                                                                                    | System null timer; indicates whether the<br>unit is calibrating*                                                                     |
| SYS_INT_HB              | 402                          | Output    | Range: 0 to 65535                                                                                                    | Processor internal heartbeat. Internal counter that counts and rolls over to zero used to verify processor clock operation. *        |
| SYS_BG_HB               | 403                          | Output    | Range: 0 to 65535                                                                                                    | Processor background heartbeat. Internal<br>counter that counts and rolls over to zero<br>used to verify processor clock operation * |
| SYS_MAG_CAL_STATUS      | 404                          | Output    | <b>DEFAULT:</b> 0 = No Action<br>1 = Start Calibration                                                                                                    | Read Only version of current calculation magnitude calibration enable.                                                               |
| NO_LOAD_CAP_CURRENT     | 460                          | Output    | 1000 = 100A<br>Range: 0 to 65535                                                                                                    | Expected tune circuit current at no load in tenths of amps.                                                                          |
| KVAR_EFFECTIVE          | 461                          | Output    | 10 = 10kVAR<br>RangeL -32768 to 32767                                                                                                    | Effective nameplate kVAR after kVAR factor. Used for kVAR contactor control.                                                         |

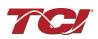

| PF_KVAR_SLOPE     | 462 | Output | Range: -32768 to 32767 | Slope factor applied to nameplate kVAR for kVAR contactor control.     |
|-------------------|-----|--------|------------------------|------------------------------------------------------------------------|
| PF_KVAR_INTERCEPT | 463 | Output | Range: 0 to 65535      | Intercept factor applied to nameplate kVAR for kVAR contactor control. |

### Waveform Data:

The waveform data displayed by the PQconnect is available in the Modbus read analog input register data space. Use function code 4 for reading inputs.

### Table 30: Waveform Data

| Waveform                             | Address | Length |
|--------------------------------------|---------|--------|
| Filter Line Voltage Phase A          | 0       | 192    |
| Filter Line Voltage Phase B          | 192     | 192    |
| Filter Line Voltage Phase C          | 384     | 192    |
| Filter Line Current Phase A          | 576     | 192    |
| Filter Line Current Phase B          | 768     | 192    |
| Filter Line Current Phase C          | 960     | 192    |
| Filter Load Voltage Phase A          | 1152    | 192    |
| Filter Load Voltage Phase B          | 1344    | 192    |
| Filter Load Voltage Phase C          | 1536    | 192    |
| Filter Load Current Phase A          | 1728    | 192    |
| Filter Load Current Phase B          | 1920    | 192    |
| Filter Load Current Phase C          | 2112    | 192    |
| Filter Line Voltage Phase A Spectrum | 2304    | 50     |
| Filter Line Voltage Phase B Spectrum | 2354    | 50     |
| Filter Line Voltage Phase C Spectrum | 2404    | 50     |
| Filter Line Current Phase A Spectrum | 2454    | 50     |
| Filter Line Current Phase B Spectrum | 2504    | 50     |
| Filter Line Current Phase C Spectrum | 2554    | 50     |
| Filter Load Voltage Phase A Spectrum | 2604    | 50     |
| Filter Load Voltage Phase B Spectrum | 2654    | 50     |
| Filter Load Voltage Phase C Spectrum | 2704    | 50     |
| Filter Load Current Phase A Spectrum | 2754    | 50     |
| Filter Load Current Phase B Spectrum | 2804    | 50     |
| Filter Load Current Phase C Spectrum | 2854    | 50     |

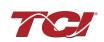

# 6.0 PQconnect Troubleshooting

### **EPF Filter Status Warning**

If the desktop interface indicates a status warning, hover over the status detection for a brief description. Depending on the condition there are multiple ways to try and clear the status warnings.

Only qualified electricians should carry out all electrical installation & maintenance work on the EPF. Disconnect all sources of power to the EPF and connected equipment before working on the equipment. Do not attempt any work on a powered EPF.

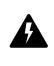

This EPF unit contains high voltages and capacitors. Wait at least five minutes after disconnecting power from the filter before attempting to service the conditioner. Check for zero voltage between all terminals on the capacitors. Also, check for zero voltage between all phases of the input and output lines. All maintenance and troubleshooting must be done by a qualified electrician. Failure to follow standard safety procedures may result in death or serious injury

### Receiving Inspection

The PQconnect has been thoroughly inspected and functionally tested at the factory and carefully packaged for shipment. After receiving the unit, immediately inspect the shipping container and report any damage to the carrier that delivered the unit. Verify that the part number of the unit received is the same as the part number listed on the purchase order.

### **Connectivity Board Problem**

The EPF is comprised of five major components: the PQconnect, the line reactor, the tuning reactor, the contactor, and the capacitors. The PQconnect PCB contains diagnostic LEDs. The locations of the LEDs are shown in Figure 15 and their functions are listed in Table 31: LED Functions below.

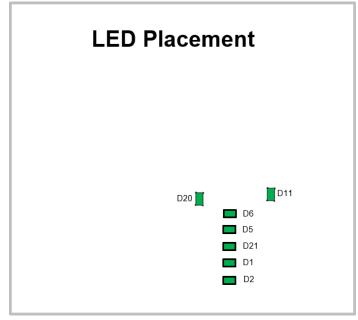

Figure 15: PQconnect LED Placements

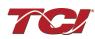

| LED | LED Color | Description                                                            |
|-----|-----------|------------------------------------------------------------------------|
| D1  | Green     | Tuned circuit contactor control 1                                      |
| D2  | Green     | Optional 2 <sup>nd</sup> Status LED/ tuned circuit contactor control 2 |
| D5  | Green     | Status LED                                                             |
| D6  | Green     | Microprocessor Status LED                                              |
| D11 | Green     | RS485 Communication is active                                          |
| D20 | Green     | 24V LED                                                                |
| D21 | Green     | 5V LED                                                                 |

### Table 31: LED Functions

**Note:** Status LED's will blink according to the filter status. The microprocessor status LED will blink 1hz if the filter is okay, however if there has been an alert the LED will blink according to the status detection. It will initially start with a slow blink (2 = filter lower, 3 = filter upper, 4 = filter input, 5 = filter load) then blink fast depending on the status code.

A slow blink is once per second. A fast blink is two blinks per second. There is a one second pause between group and specifier blink counts. There is a two second pause before the blink sequence repeats itself.

The table below shows the specified blinks for each status condition.

| Status Condition                | Group (Slow blinks) | LED Specifier (Fast Blinks) |
|---------------------------------|---------------------|-----------------------------|
| Tune Phase A Loss               |                     | 1                           |
| Tune Phase B Loss               |                     | 2                           |
| Overvoltage Phase C             |                     | 3                           |
| Tune Balance Loss Phase A       |                     | 4                           |
| Tune Balance Loss Phase B       |                     | 5                           |
| Tune Balance Loss Phase C       |                     | 6                           |
| Tune Undercurrent Phase A       |                     | 7                           |
| Tune Undercurrent Phase B       |                     | 8                           |
| Tune Undercurrent Phase C       | 2                   | 9                           |
| Tune Overcurrent Phase A        |                     | 10                          |
| Tune Overcurrent Phase B        |                     | 11                          |
| Tune Overcurrent Phase C        |                     | 12                          |
| Under Temperature               |                     | 13                          |
| Over Temperature                |                     | 14                          |
| CPU Error                       |                     | 15                          |
| Tune Reactor Thermal            |                     | 16                          |
| Reclose Limit                   | - 3                 | 1                           |
| Line Reactor Thermal            | 3                   | 4                           |
| Filter Line Phase A Loss        |                     | 1                           |
| Filter Line Phase B Loss        |                     | 2                           |
| Filter Line Phase C Loss        |                     | 3                           |
| Filter Line Overvoltage Phase A |                     | 4                           |
| Filter Line Overvoltage Phase B | 4                   | 5                           |
| Filter Line Overvoltage Phase C |                     | 6                           |
| Filter Line Frequency Mismatch  |                     | 7                           |
| Filter Line High THVD           |                     | 8                           |
| Filter Line Phase Rotation      |                     | 9                           |
| Filter Load Phase A imbalance   |                     | 1                           |
| Filter Load Phase B imbalance   |                     | 2                           |
| Filter Load Phase C imbalance   | 5                   | 3                           |
| Filter Load Phase A Overcurrent | 5                   | 4                           |
| Filter Load Phase B Overcurrent |                     | 5                           |
| Filter Load Phase C Overcurrent |                     | 6                           |

#### Table 32: Specified Blinks for Each Status Condition

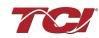

### **Communication Problems**

- J5 Communication Header
  - With the power de-energized from the filter, check wiring leading to J5 header
    - If the user is using a different RS485 converter than the example above, please follow the datasheet for the A & B signals and ground for proper setup
- Ensure the drivers of the RS485 to USB converter is installed to the computer. Simple way of checking while the RS485 converter connected is to go to the device manager and scroll down to ports. There will be a device connected to the ports. If your device is not listed, the user will need to install the correct drivers of the RS485 converter.

| 🗄 Device Manager                      | - |  |
|---------------------------------------|---|--|
| File Action View Help                 |   |  |
| ⊨ ⇒   🗊   🕅   👖   💻                   |   |  |
| ✓                                     |   |  |
| > I Audio inputs and outputs          |   |  |
| > 🦢 Batteries                         |   |  |
| > 🗑 Biometric devices                 |   |  |
| > 😢 Bluetooth                         |   |  |
| > 💻 Computer                          |   |  |
| > 👝 Disk drives                       |   |  |
| > 🙀 Display adapters                  |   |  |
| > Firmware                            |   |  |
| > 🗛 Human Interface Devices           |   |  |
| > 👔 Imaging devices                   |   |  |
| > 🧱 Keyboards                         |   |  |
| > III Mice and other pointing devices |   |  |
| > 🛄 Monitors                          |   |  |
| > 🚽 Network adapters                  |   |  |
| 🗸 🛱 Ports (COM & LPT)                 |   |  |
| 🛱 RS-485 Port (COM5)                  |   |  |
| > 🚍 Print queues                      |   |  |
| > D Processors                        |   |  |
| > If Security devices                 |   |  |
| > 🔚 Sensors                           |   |  |
| > Software devices                    |   |  |
| > 💵 Sound, video and game controllers |   |  |
| > 🍇 Storage controllers               |   |  |
| > 🏣 System devices                    |   |  |
| > 🏺 Universal Serial Bus controllers  |   |  |

- PQvision App Load Defaults
  - With the RS485 Converter connected to the circuit board
  - Energize Filter
  - Open PQvision desktop interface
  - Go to Settings
  - Select Load Defaults
  - Select Apply
  - Default Modbus settings should be applied. Try connecting to the COM port
    - If this doesn't work de-energize power to the filter and try flipping the A and B signal wires leading to the J5 header of the circuit board.
- Hard Reset Modbus settings (Worst Case)
  - To perform a hard reset of Modbus settings the user will need to remove jumper J20 with the power de-energized from the filter. Once the jumper is removed connect the RS485 converter to J5 header and energize filter.
  - o Open PQvision
  - Confirm there is a COM port under Communication and try to connect
    - Note if connecting to the COM port does not work, try flipping the A and B signal wires leading to the J5 header of the circuit board
  - Load defaults and apply
  - Save settings and de-energize filter
  - Connect jumper to J20
  - o Energize filter
  - Try connecting to PCB
    - All Modbus settings should be set to default settings at this point

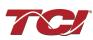

| Арр   | Device    |   |                  |
|-------|-----------|---|------------------|
|       |           | N | lew Current      |
| Slave | Address:  | 0 | 10               |
| E     | aud Rate: |   | ~ 115200         |
|       | Parity:   |   | ✓ Even           |
|       | Apply     |   | Load<br>Defaults |

• If the board doesn't connect after trying hard reset contact TCI Tech-Support

### **Debug Status Conditions**

Based on the status condition there are various ways a status can appear. Some status conditions are not critical are used as warnings. Before investigating the filter internally, disengage supply voltage to the filter. If problems persist after initial checks, please contact TCI Tech-Support.

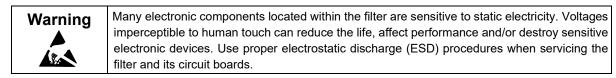

| Status Condition                                | Description                                                          | Debug/ Resolution                                                                                                    |
|-------------------------------------------------|----------------------------------------------------------------------|----------------------------------------------------------------------------------------------------|
| Filter Tune Phase Loss<br>A, B, or C            | Phase loss in one of the<br>phases of the filter tune<br>circuit     | Check power connections of the tuned circuit<br>Check voltage sense wires leading to the board and reactor, make sure they are<br>properly connected                                                                                                    |
| Filter Tune balance<br>Loss Phase A, B, or C    | Filter tune imbalance on one of the phases.                          | Check power connections of the tuned circuit<br>Check voltage sense wires leading to the board and reactor, make sure they are<br>properly connected. Check the three capacitance values (A-B, B-C, C-A) of the<br>tuned circuit are equal within 10%.                     |
| Filter Tune<br>Undercurrent Phase A,<br>B, or C | Filter tune current is seeing less current than expected             | Make sure you have the right size filter selected for the application. Based on the model number the filter will expect a certain amount of current in the tune circuit. Check voltage sense wires leading to the board and reactor, make sure they are properly connected |
| Filter Tune Overcurrent<br>Phase A, B, or C     | Filter tune current is seeing<br>more current than<br>expected       | Make sure you have the right size filter selected for the application. Based on the model number the filter will expect a certain amount of current in the tune circuit. Check voltage sense wires leading to the board and reactor, make sure they are properly connected |
| Under Temperature                               | Filter ambient temperature<br>is operating below<br>threshold (-40C) | Check ambient temperature is not outside the EPF filter ratings.                                                                                                    |
| Over Temperature                                | Filter ambient temperature<br>is operating above<br>threshold (+75C) | Check wiring for tuned circuit, consult TCI factory on application and potential for excessively high background voltage distortion                                                                                                    |
| CPU Error                                       | Processor Malfunction                                                | Power cycle unit and if issue persists upgrade firmware and/or contact tech support                                                                                                    |
| Reactor Thermal<br>Switch                       | Reactor Thermal Switch is open                                       | Check vent openings for cooling air to enter and exhaust from filter.<br>Check thermal switch wire connections to PCB, missing or broken connections will<br>report as an overtemperature.<br>Check if thermal switch is damaged.                                          |
| Reclose Limit                                   | Contactor Reclose is at its limit                                    | The contactor will close for many reasons if you are experiencing any issues with the contactor view Table 34: Contactor Codes for further details.                                                                                                    |
| Filter Line Phase Loss<br>A, B, or C            | Filter line phase loss                                               | Check fused disconnect or circuit breaker upstream of the filter.<br>Check input power connections to the filter                                                                                                    |
| Filter Line Overvoltage<br>Phase A, B, or C     | Filter overvoltage on one of the phases.                             | Verify line voltage matches filter nameplate<br>Check input power connections to filter<br>Check voltage setpoint, based on the filter model number entered the filter is<br>expecting a certain input voltage                                                             |
| Filter Frequency<br>Mismatch                    | Line Frequency does not<br>match program setpoint                    | During the user calibration the filter frequency is set based on the model number entered. Verify the frequency                                                                                                    |
| Filter Line High THVD                           | High voltage Total<br>Harmonic Distortion                            | Measure line THVD with filter and ECM not operating<br>Measure Capacitance of the capacitors<br>Check power connections of the unit                                                                                                    |
| Filter Line Rotation                            | Filter phase rotation                                                | Phase rotation differs from default setting. Status condition can be turned off or switched to ACB                                                                                                    |
| Filter Load Phase<br>Imbalance A, B, or C       | Phase imbalance between the phases                                   | Check power connections of the line side of the filter<br>Check voltage sense wires leading to the board and reactor, make sure they are<br>properly connected                                                                                                    |
| Filter load Overcurrent<br>Phase A, B, or C     | Filter output current is more than expected                          | Make sure you have the right size filter selected for the application. Based on the model number the filter will expect a certain amount of current in the tune circuit. Check voltage sense wires leading to the board and reactor, make sure they are properly connected |

### Table 33: Status Conditions

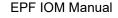

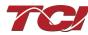

### **Contactor Problem**

Parameter 257 Contactor Status can be used to determine why the PQconnect board is not closing the tuned circuit contactor. The following tables define what a specific contactor status code value means and list potential resolutions to allow the contactor to close.

Note that some setpoint parameters require tech level parameter access to be viewable over the serial connection or via the PQvision software. The tech level parameter access key is available above.

| Table 34: Contactor C | odes |  |
|-----------------------|------|--|
|-----------------------|------|--|

| Code | Description                                                                                                    | Resolution                                                                                                    |
|------|----------------------------------------------------------------------------------------------------|----------------------------------------------------------------------------------------------------|
| 1    | Contactor is already commanded closed.                                                                              | The PQconnect is presently commanding the tuned circuit contactor to be closed.<br>If the contactor is not closing check the wiring from the PCB J11 control relay<br>header to the tuned circuit contactor and 120 VAC control power transformer.                                                                                                    |
| 2    | Contactor is open due to a Force Open control mode.                                                                 | The present contactor control mode (feedback parameter 250) is set to Force Open.<br>This control mode will always keep the contactor open. To change the control<br>mode, see setpoint parameter 510.                                                                                                    |
| 3    | Contactor is open due to an<br>automatic load control mode<br>and insufficient load Amps to<br>close the contactor. | The present contactor control mode (feedback parameter 250) is set to Automatic Load Control and the measured filter load Amps are below the configured close threshold (feedback parameter 270). The contactor will be closed when the filter load Amps exceed the close threshold. The contactor close filter load current threshold can be adjusted via setpoint parameter 570. The contactor close threshold parameter is scaled in units of percent rated nameplate filter current.                                                                                                    |
| 4    | Contactor is open due to an automatic kVAR control mode.                                                            | The present contactor control mode (feedback parameter 250) is set to Automatic kVAR Control and closing the contactor would exceed the max allowable kVAR flowing to the source to be exceeded (feedback parameter 272). The contactor will be closed when the inductive load kVAR minus the capacitive tuned circuit kVAR of the passive filter is below the max kVAR setpoint parameter. The max kVAR setpoint parameter can be adjusted via setpoint 572.                                                                                                    |
| 5    | Contactor is open due to an<br>external contactor open<br>command.                                                  | Since the EPF is not wired to support External Control, this status should not occur.<br>The present contactor control mode (feedback parameter 250) is set to External<br>Control and the external command is set to open the contactor. The external<br>contactor control command is wired to the PQconnect PCB header J7 where<br>shorting pins 1 and 2 of that header equal a close command.<br>The internal state of the external control command can be audited via feedback<br>parameter 320 in bit position 0. If an external contactor close command is correctly<br>being input to the PQconnect board then confirm the J7 header input is configured<br>as the external control command by verifying feedback parameter 321 is set to a<br>value of 2=external command input. If the input configuration parameter 321 is not<br>set to 2=external command input the input configuration can be changed via<br>setpoint parameter 610. |
| 6    | Contactor is open because<br>the PQconnect has been<br>configured without a<br>contactor.                           | The present contactor control mode (feedback parameter 250) is set to No Contactor Mode, change control mode to Automatic Load or Automatic kVAR.                                                                                                    |

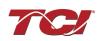

| Code | Description                                                          | Resolution                                                                                                    |
|------|----------------------------------------------------------------------|----------------------------------------------------------------------------------------------------|
| 7    | Contactor is open due status detection.                              | The contactor is open due to a filter, filter line, or filter load status detection being detected that is configured to open the tuned circuit contactor when detected. The PQconnect continuously monitors the internal conditions of the EPF passive filter and the external conditions of the filter line and load currents and voltages. Some status conditions, such as tuned circuit overcurrent, are configured to open the tuned circuit contactor when detected as a self-protection feature.<br>The presently configured contactor open actions can be audited using feedback parameters 240-Filter A, 241-Filter B 242-Filter Line and 243 Filter Load. The set or clear status of these contactor open status detections can be viewed via feedback parameters 210-Filter A, 211-Filter B 212-Filter Line and 213 Filter Load. Also, the present value of all status detections and wither they are configured to open the tune circuit contactor when detected can be viewed via the PQvision software settings menu screen. |
|      |                                                                      | To reset all status conditions and attempt to re-close the contactor the unit can be power cycled, a serial command can be sent over the network interface via setpoint parameter 502, or an external wired reset command can be input to the PQconnect PCB at header J8 where shorting pins 1 and 2 of that header equal a close command.                                                                                                    |
| 8    | Contactor is open due to<br>a parameter inhibit<br>condition.        | The contactor is open because the PQconnect is still loading stored parameters in flash memory.<br>This condition should clear shortly after the unit is powered up. If this contactor status condition<br>persists power cycle the unit and call TCI technical support if the condition does not clear.                                                                                                    |
| 9    | Contactor is open due to a unit power on delay.                      | The contactor is open because the PQconnect is waiting for the configured power on delay time to expire. The power on delay time in units of seconds can be viewed via feedback parameter 281. The power on delay time can be adjusted via setpoint parameter 581.                                                                                                    |
| 10   | Contactor is open due to a calibration inhibit.                      | The contactor is open because the unit is presently undergoing an internal calibration procedure, or no calibration data has been stored to the unit's flash memory. If this contactor status condition persists power cycle the unit and call TCI technical support if the condition does not clear.                                                                                                    |
| 11   | Contactor is being held<br>open due to the<br>minimum reclose timer. | An internal contactor close event is pending but the contactor is being held open because it was recently closed, and the minimum reclose time has not been yet achieved. The minimum contactor re-close time in units of seconds is viewable via feedback parameter 285. This time out period allows any residual stored charge in the tune circuit capacitors to be dissipated by bleeder resistors before the tune circuit is re-energized.<br>If a minimum time is not enforced between repeated contactor close events the contactor may reclose and apply line voltage out of phase with the residual voltage on the tuned circuit capacitors. This could cause high currents to flow through the tuned circuit contactor and potentially damage the filter tuned circuit. The remaining time on the minimum contactor re-close timer can be viewed on feedback parameter 286.                                                                                                    |
| 12   | Contactor is being held<br>open due to close delay<br>timer.         | An internal contactor close event is pending but the contactor is being held open because the configured contactor close delay time out period has not yet been achieved. The automatic contactor control modes (load current control and line kVAR control) are configured with contactor close and open delay timers to avoid changing the contactor state due to short transient conditions. The presently configured contactor close delay time in units of seconds is viewable via feedback parameter 274. The contactor close delay time can be adjusted via setpoint parameter 574                                                                                                    |
| 13   | Contactor is being held<br>open due to the auto<br>reclose delay     | An internal contactor automatic reclose event is pending but the contactor is being held open because the configured automatic re-close time has not been achieved yet.<br>The PQconnect continuously monitors the internal conditions of the EPF passive filter and the external conditions of the filter line and load currents and voltages. Some status conditions are configured to open the tuned circuit contactor when detected as a self-protection feature. An optional feature can be enabled (feedback parameter 252) to attempt to re-close the tuned circuit contactor after a status condition has been detected. The auto reclose enable setpoint parameter is parameter 511 and the auto reclose delay time setpoint parameter is parameter 580.                                                                                                    |

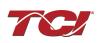

| An internal contactor automatic reclose event is pending but the contactor is being he because the number of re-close attempts in a set time has been exceeded.<br>The PQconnect continuously monitors the internal conditions of the EPF passive filter                                                                                                    |                                                                                                    |
|----------------------------------------------------------------------------------------------------|----------------------------------------------------------------------------------------------------|
| <ul> <li>external conditions of the filter line and load currents and voltages. Some status condition feation optional feature can be enabled (feedback parameter 252) to attempt to re-close the tune contactor after a status condition has been detected. However, if too many re-close a (parameter 282) are made within a set time (parameter 283) the unit will stop attempting reclose.</li> <li>14 due to auto reclose limit being reached.</li> <li>14 To debug which status conditions caused the contactor open event the presently concontactor open actions can be audited using feedback parameters 240-Filter A, 241-Filter Filter Line and 243 Filter Load. The set or clear status of these contactor open status de can be viewed via feedback parameters 210-Filter A, 211-Filter B 212-Filter Line and 2</li> <li>Load. Also, the present value of all status detections and wither they are configured to currents and voltages.</li> <li>When the auto re-close limit has been reached a power cycle of the passive filter unit is parameter and the passive filter unit is parameter and the status reached a power cycle of the passive filter unit is parameter and the passive filter unit is parameter and the status reached a power cycle of the passive filter unit is parameter and the status reached a power cycle of the passive filter unit is parameter and the status reached a power cycle of the passive filter unit is parameter and the status reached a power cycle of the passive filter unit is parameter and the status reached a power cycle of the passive filter unit is parameter and the status reached and the parameter parameter para</li></ul> | and the<br>ions are<br>ture. An<br>d circuit<br>ttempts<br>to auto<br>nfigured<br>r B 242-<br>tections<br>13 Filter<br>open the<br>s menu |

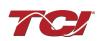

# 7.0 Maintenance and Service

### EPF Filter Reliability and Service Life

The EPF has been designed to provide a service life that equals or exceeds the life of the ECM. It has been thoroughly tested at the factory to ensure that it will perform reliably from the time it is put into service. It is recommended that the following maintenance is performed once a year to ensure that the EPF filter will always operate reliably and provide the expected service life.

### **Periodic Maintenance**

| Warning<br>∧ | Only qualified electricians should carry out all electrical installation and maintenance work on the EPF filter.              |  |
|--------------|----------------------------------------------------------------------------------------------------|--|
|              | Disconnect all sources of power to the ECM and EPF before working on the equipment. Do not attempt any work on a powered EPF. |  |

Check to see that the installation environment remains free from exposure to excessive dirt and contaminants. Refer to the *Pre-installation Planning* section of this manual.

Check to make sure that the enclosure ventilation openings are clean and unobstructed.

### All electrical connections must be re-torqued annually.

### Troubleshooting

| Only qualified electricians should carry out all electrical installation and<br>maintenance work on the EPF filter.<br>Disconnect all sources of power to the ECM and EPF before working on the<br>equipment. Do not attempt any work on a powered EPF filter.<br>The harmonic filter contains high voltages and capacitors. Wait at least five<br>minutes after disconnecting power from the filter before you attempt to connect<br>or disconnect the harmonic filter. Check for zero voltage between all terminals.<br>All work on the EPF must be performed by a qualified electrician. Failure to |
|----------------------------------------------------------------------------------------------------|
| follow standard safety procedures may result in death or serious injury.                                                                                                    |

Note: when disconnecting wires from terminations, mark the wires to correspond to their terminal connection to help in reconnecting wires after service.

### Service

Your EPF has no user serviceable parts. If your EPF requires service, it must be returned to TCI or taken to an authorized TCI service technician.

### Additional Information

| $\triangle$ | This manual provides general information describing your EPF filter. Be sure to carefully review the more specific information that is provided by the drawings shipped with the unit. Information provided by the drawings takes precedence over the information provided in this manual.<br>The ratings, dimensions and weights given in this manual are approximate and should not be used for any purpose requiring exact data. Contact the factory in situations where certified data is required. All data is subject to change without notice. |
|-------------|----------------------------------------------------------------------------------------------------|
|             |                                                                                                    |

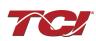

### **Factory Contacts and Tech Support**

For technical support, contact your local TCI distributor or sales representative. You can contact TCI directly at 800-TCI-8282. Select "Customer Service" or "Tech Support" and have your EPF filter nameplate information available.

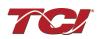

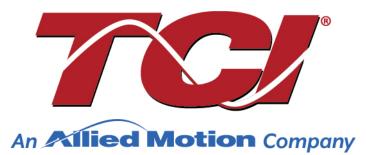

TCI, LLC W132 N10611 Grant Drive Germantown, Wisconsin 53022

Phone: 414-357-4480 Fax: 414-357-4484 Helpline: 800-TCI-8282

Web Site: www.transcoil.com

© 2023 TCI, LLC All rights reserved

Publication No: 32580

Effective: 10/10/2022 Revision: A